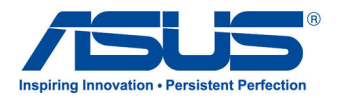

# *Uživatelská příručka* **Tablet ASUS**

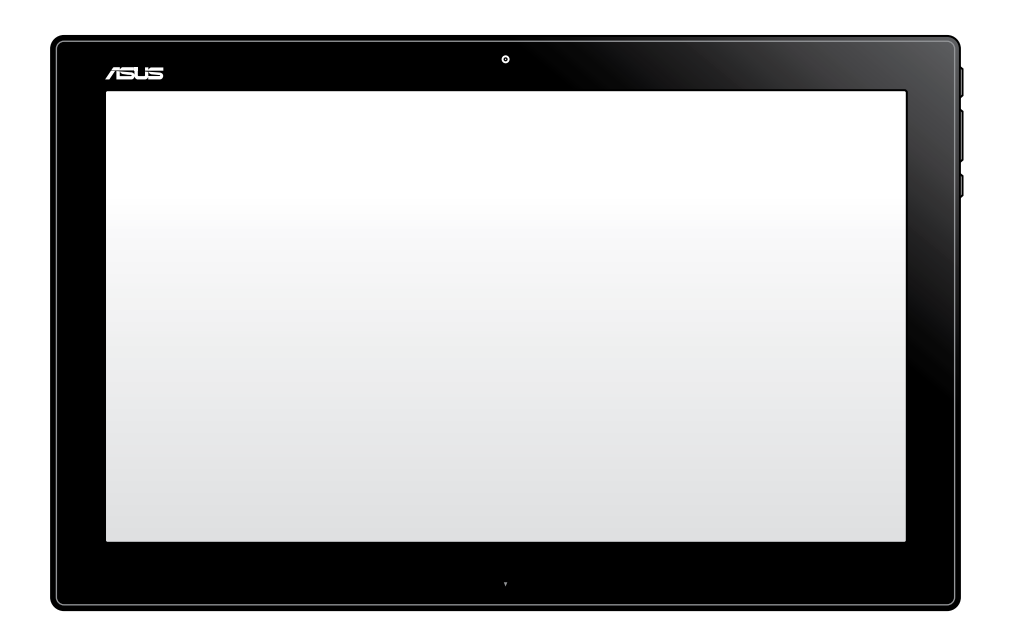

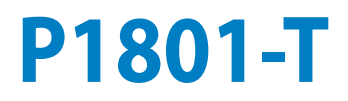

#### **Leden 2013 CZ7909**

#### **Tablet ASUS P1801-T lze používat s ASUS All-in-One PC P1801**

#### **Informace o autorských právech**

Žádná část této příručky, včetně výrobků a softwaru v příručce popsaných, nesmí být reprodukována, přenesena, přepsána, uložena v systému pro ukládání dat, ani přeložena do žádného jazyka v žádné podobě a žádným způsobem, kromě dokumentace uložené kupujícím pro účel zálohování, bez písemného souhlasu firmy. ASUSTeK COMPUTER INC. ("ASUS").

ASUS POSKYTUJE TUTO PŘÍRUČKU "TAK, JAK JE", BEZ ZÁRUKY JAKÉHOKOLI DRUHU, AŤ VÝSLOVNÉ NEBO VYPLÝVAJÍCÍ, VČETNĚ, ALE NIKOLI JEN, PŘEDPOKLÁDANÝCH ZÁRUK NEBO PODMÍNEK PRODEJNOSTI A VHODNOSTI PRO URČITÝ ÚČEL. V ŽÁDNÉM PŘÍPADĚ NEBUDE FIRMA ASUS, JEJÍ ŘEDITELÉ, VEDOUCÍ PRACOVNÍCI, ZAMĚSTNANCI ANI ZÁSTUPCI ODPOVÍDAT ZA ŽÁDNÉ NEPŘÍMÉ, ZVLÁŠTNÍ, NAHODILÉ NEBO NÁSLEDNÉ ŠKODY (VČETNĚ ZA ZTRÁTU ZISKŮ, ZTRÁTU PODNIKATELSKÉ PŘÍLEŽITOSTI, ZTRÁTU POUŽITELNOSTI ČI ZTRÁTU DAT, PŘERUŠENÍ PODNIKÁNÍ A PODOBNĚ), I KDYŽ BYLA FIRMA ASUS UPOZORNĚNA NA MOŽNOST TAKOVÝCH ŠKOD ZPŮSOBENÝCH JAKOUKOLIV VADOU V TÉTO PŘÍRUČCE NEBO VE VÝROBKU.

Výrobky a názvy firem v této příručce mohou, ale nemusí být obchodními známkami nebo copyrighty příslušných firem, a používají se zde pouze pro identifikaci a objasnění a ve prospěch jejich majitelů, bez záměru poškodit cizí práva.

TECHNICKÉ ÚDAJE A INFORMACE OBSAŽENÉ V TÉTO PŘÍRUČCE JSOU POSKYTNUTY JEN PRO INFORMACI, MOHOU SE KDYKOLIV ZMĚNIT BEZ PŘEDCHOZÍHO UPOZORNĚNÍ, A NEMĚLY BY BÝT POVAŽOVÁNY ZA ZÁVAZEK FIRMY ASUS. ASUS NEODPOVÍDÁ ZA ŽÁDNÉ CHYBY A NEPŘESNOSTI, KTERÉ SE MOHOU OBJEVIT V TÉTO PŘÍRUČCE, VČETNĚ VÝROBKŮ A SOFTWARU V PŘÍRUČCE POPSANÝCH.

Copyright © 2013 ASUSTeK COMPUTER INC. Všechna práva vyhrazena.

#### **Omezení odpovědnosti**

Mohou nastat takové okolnosti, že v důsledku selhání ze strany firmy ASUS nebo z jiné odpovědnosti budete mít právo na náhradu škody od firmy ASUS. V každém takovém případě, bez ohledu na důvod, pro který máte právo požadovat náhradu od firmy ASUS, nebude ASUS odpovídat za víc než za škody kvůli zranění (včetně smrti) a poškození nemovitostí a hmotného osobního majetku; nebo jakékoliv skutečné a přímé škody v důsledků opomenutí nebo neplnění zákonných povinností dle této záruky, až do výše ceníkové smluvní ceny každého výrobku.

Firma ASUS bude odpovědná nebo vás odškodní jen za ztrátu, škody nebo reklamace na základě této smlouvy, přečinu nebo porušení cizích práv dle této záruky.

Toto omezení se vztahuje i na dodavatele a prodejce firmy ASUS. To je maximum, za které jsou firma ASUS, její dodavatelé a váš prodejce kolektivně odpovědní.

ZA ŽÁDNÝCH OKOLNOSTÍ NEBUDE FIRMA ASUS ODPOVÍDAT ZA NÁSLEDUJÍCÍ: (1) NÁROKY/ŽALOBY TŘETÍCH STRAN NA VÁS KVŮLI ZTRÁTÁM; (2) ZTRÁTU NEBO POŠKOZENÍ VAŠICH ZÁZNAMŮ NEBO DAT (3) ZVLÁŠTNÍ, NAHODILÉ NEBO NEPŘÍMÉ ŠKODY NEBO JAKÉKOLIV EKONOMICKÉ NÁSLEDNÉ ŠKODY (VČETNĚ ZTRÁTY ZISKU NEBO ÚSPOR), DOKONCE I KDYŽ BY ASUS BYL UPOZORNĚN NA MOŽNOST TAKOVÝCH ŠKOD.

#### **Servis a podpora**

Navštivte náš web podporující více jazyků **http://support.asus.com**

# **Obsah**

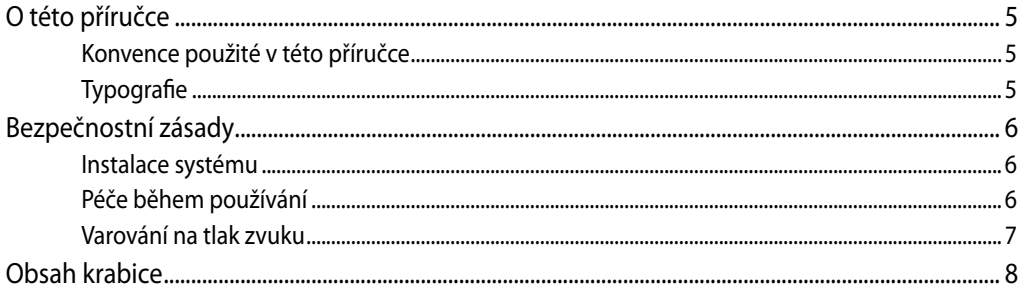

# Kapitola 1: Nastavení hardwaru

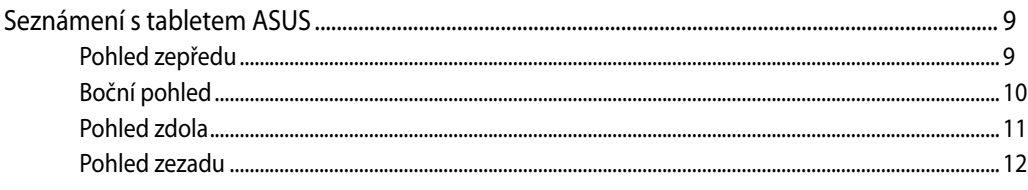

### Kapitola 2: Používání tabletu ASUS

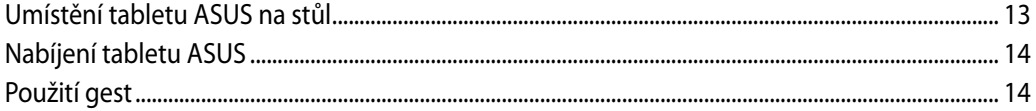

### Kapitola 3: Práce s operačním systémem Android®

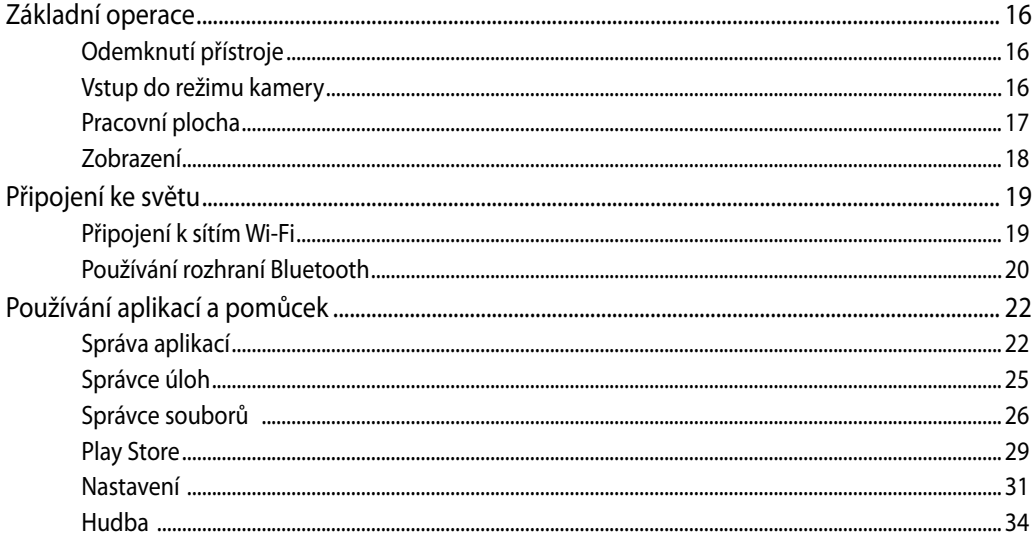

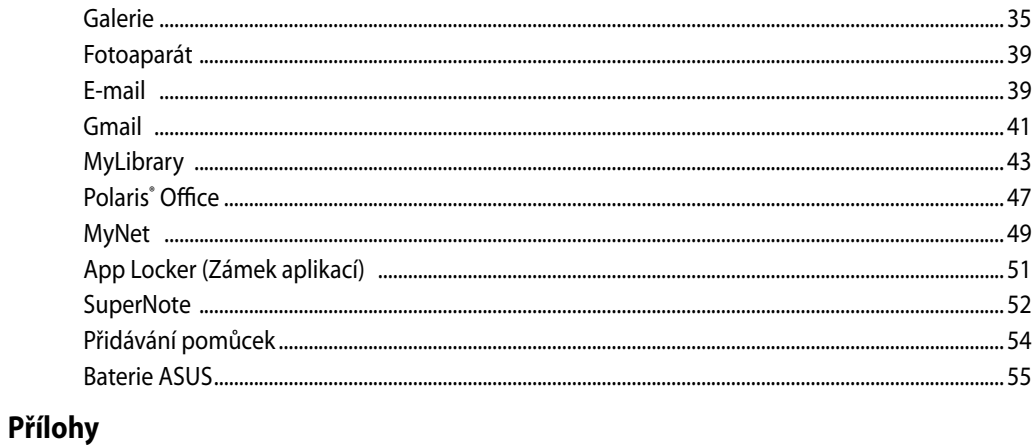

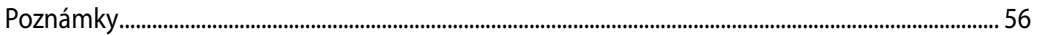

# <span id="page-4-0"></span>**O této příručce**

Tato příručka nabízí informace o hardwaru a softwaru tablet ASUS, rozdělené do následujících kapitol:

#### **Kapitola 1: Nastavení hardwaru**

Popisuje hardwarové komponenty tablet ASUS.

#### **Kapitola 2: Používání tabletu ASUS**

Poskytuje informace o používání tablet ASUS.

#### **Kapitola 3: Práce s operačním systémem Android®**

Tato kapitola obsahuje přehled o používání operačního systému Android® v tabletu ASUS.

### **Konvence použité v této příručce**

Zprávy v této příručce zdůrazňují klíčové informace tímto způsobem:

**DŮLEŽITÉ!** Tato zpráva uvádí zásadně důležité informace, které je nutno při provádění úkolu respektovat.

**POZNÁMKA:** Tato zpráva uvádí doplňující informace a tipy, které mohou pomoci při provádění úkolů.

**VAROVÁNÍ!** Tato zpráva uvádí důležité informace pro bezpečnost při provádění úkolů a předcházení poškození součástek a dat v tablet ASUS.

# **Typografie**

- **Tučné** Označuje nabídku nebo položku, kterou je nutno vybrat.
- *Ležaté* Označuje klávesy na klávesnici, které máte stisknout.

Veškeré obrázky a kopie obrazovek v této příručce jsou pouze orientační. Specifikace skutečného produktu a obrazovky softwaru se mohou v různých oblastech lišit. Nejaktuálnější informace jsou k dispozici na webu společnosti ASUS www.asus.com.

# <span id="page-5-0"></span>Bezpečnostní zásady

Tento počítač tablet ASUS byl zkonstruován a otestován, aby splňoval nejaktuálnější bezpečnostní normy pro technologii IT. Pro zajištění bezpečnosti je však nutné, abyste si přečetli následující bezpečnostní instrukce.

# **Instalace systému**

- Před používáním počítače si přečtěte a dodržujte veškeré pokyny v dokumentaci. •
- Tento počítač nepoužívejte v blízkosti vody nebo zdroje tepla, například radiátoru. •
- Tento počítač umístěte na stabilní povrch. •
- Otvory ve skříni slouží k větrání. Tyto otvory neucpávejte ani nezakrývejte. Okolo počítače zajistěte dostatečný prostor pro větrání. Do větracích otvorů počítače nezasunujte žádné předměty.
- Tento produkt používejte v prostředí s okolní teplotou mezi 0˚C až 40˚C. •
- Používáte-li prodlužovací kabel, ujistěte se, že celkové množství proudu odebírané zařízeními připojenými k prodlužovacímu kabelu nepřekročí maximální hodnotu pro daný kabel. •

# **Péče během používání**

- Na napájecí kabel nestoupejte ani nepokládejte žádné předměty. •
- Zabraňte potřísnění počítače vodou nebo jinými tekutinami. •
- Počítačem stále prochází malé množství elektrického proudu, i když je vypnutý. Před čistěním počítače vždy odpojte veškeré napájecí, modemové a síťové kabely z elektrických zásuvek. •
- Dotyková obrazovka vyžaduje pravidelné čištění, aby byla zajištěna optimální citlivost dotyku. Chraňte obrazovku před cizími předměty nebo nadměrným nahromaděním prachu. Pokyny pro čištění obrazovky: •
	- Vypněte systém a odpojte napájecí kabel z elektrické zásuvky. •
	- Nastříkejte na dodaný čistící hadřík malé množství domácího čističe skla a opatrně otřete povrch obrazovky. •
	- Nestříkejte čistič přímo na obrazovku. •
	- K čištění obrazovky nepoužívejte abrazivní čistič ani hrubý hadřík. •
- Pokud se u počítače setkáte s některým z následujících technických problémů, odpojte napájecí kabel a obraťte se na kvalifikovaného servisního technika nebo prodejce. •
	- Je poškozen napájecí kabel nebo zástrčka. •
	- Došlo k vniknutí tekutiny do systému. •
	- Počítač nefunguje správně, přestože se řídíte návodem k použití. •
	- Došlo k pádu systému nebo k poškození skříně. •
	- Změnil se výkon systému. •

# <span id="page-6-0"></span>**Varování na tlak zvuku**

Nadměrný akustický tlak ze sluchátek nebo pecek může vést k poškození nebo ztrátě sluchu. Změna nastavení hlasitosti nebo ekvalizéru mimo středové polohy může způsobit zvýšení výstupního napětí pro sluchátka a tím i hladiny akustického tlaku.

# <span id="page-7-0"></span>**Obsah krabice**

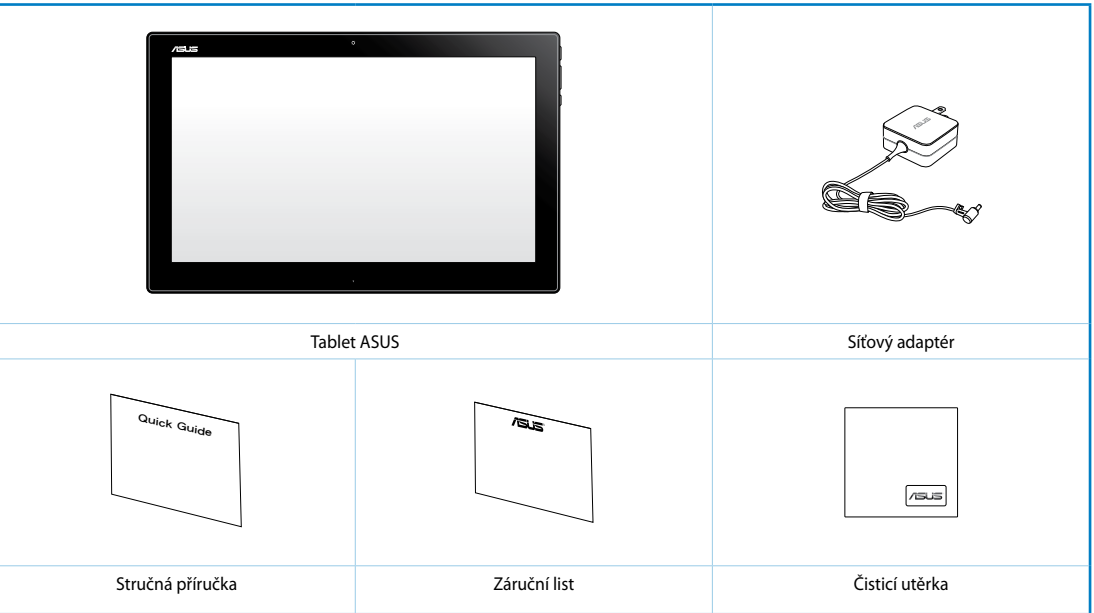

#### **POZNÁMKA:**

- Pokud některá z položek chybí nebo je poškozena, kontaktujte prodejce.
- Obsah se může lišit podle země nebo regionu.

# *Kapitola 1: Nastavení hardwaru*

# <span id="page-8-0"></span>**Seznámení s tabletem ASUS**

# **Pohled zepředu**

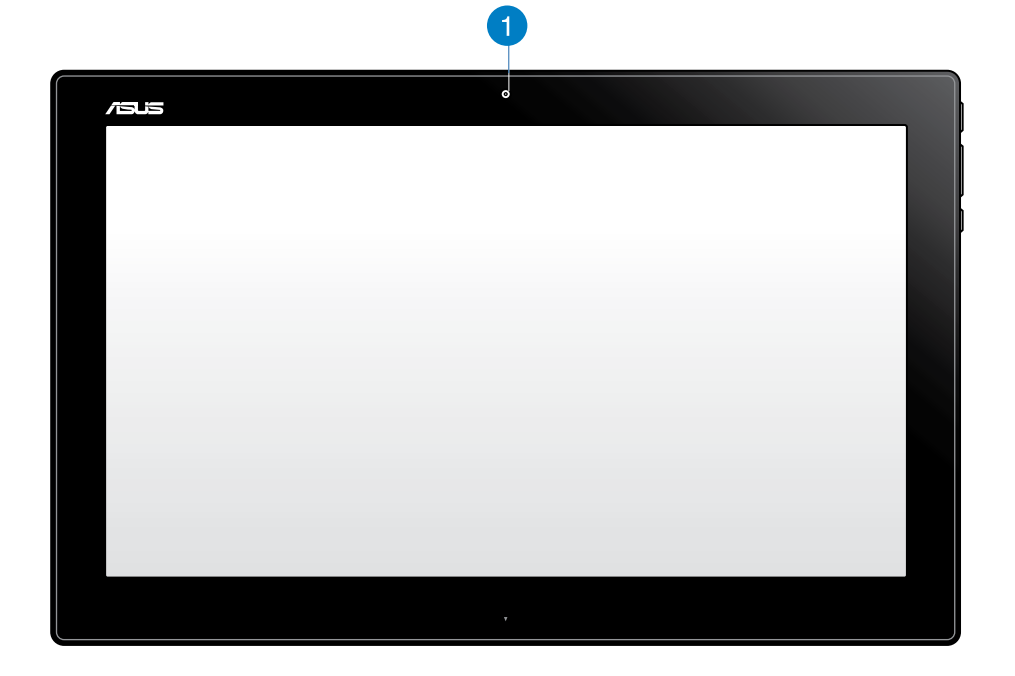

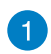

#### **Webkamera**

Zabudovaná webová kamera umožňuje účastnit se videokonferencí online.

# <span id="page-9-0"></span>**Boční pohled**

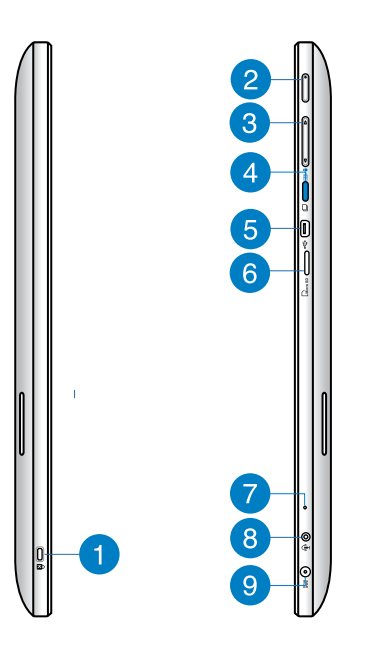

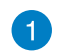

#### **Port zámku Kensington®**

Port pro zámek Kensington® dovoluje zabezpečení tabletu ASUS pomocí bezpečnostních výrobků kompatibilních se standardem Kensington®.

#### **Tlačítko vypínače**  $\mathbf{2}$

Stisknutím tohoto tlačítka zapnete tablet ASUS.

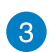

#### **Ovládání hlasitosti**

Stisknutím zvýšíte/snížíte hlasitost pro aktuálně používaný operační systém (Windows nebo Android).

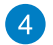

#### **Tlačítko režimu**

Stisknutím tohoto tlačítka můžete přepínat mez operačním systémem Windows® 8 a Android™.

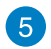

#### **Port Mini USB**

Tento miniaturní port USB (Universal Serial Bus) 2.0 umožňuje připojit zařízení kompatibilní s rozhraním USB 2.0 nebo USB 1.1 k tabletu ASUS pomocí kabelu mini USB.

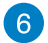

#### **Čtečka karet MicroSD**

Tento tablet ASUS je vybaven dodatečnou zabudovanou čtečkou paměťových karet, která podporuje formáty karet microSD a microSDHC.

<span id="page-10-0"></span>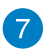

8

#### **Mikrofon**

Zabudovaný mikrofon lze použít pro videokonference, zvukové poznámky nebo jednoduché zvukové záznamy.

#### **Kombinovaný port s výstupem pro připojení sluchátek/vstupem pro připojení mikrofonu**

Tento port umožňuje připojit tablet ASUS ke sluchátkům nebo reproduktorům se zesilovačem. Tento port také umožňuje připojení vnějšího mikrofonu k tablet ASUS

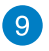

#### **Vstup napájení**

Napájecí adaptér konvertuje střídavé napětí na stejnosměrné pro použití v této zdířce. Tímto vstupem je přiváděno napájení do počítače. Aby se zabránilo poškození počítače, vždy používejte dodaný napájecí adaptér.

**VAROVÁNÍ!** Během používání se napájecí adaptér zahřívá na střední až vysokou teplotu. Adaptér nezakrývejte a udržujte jej v bezpečné vzdálenosti od těla,

#### **Pohled zdola**

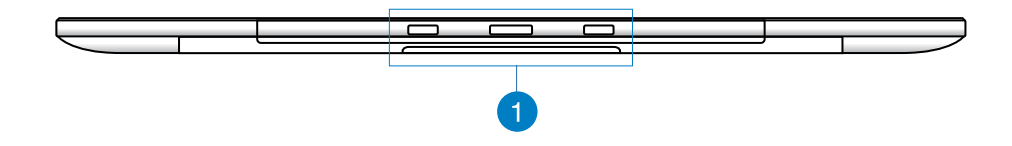

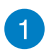

#### **Připojovací otvory**

Zorientujte a nasaďte vodící póly do těchto otvorů a bezpečně připevněte tablet ASUS ke stanici PC.

# <span id="page-11-0"></span>**Pohled zezadu**

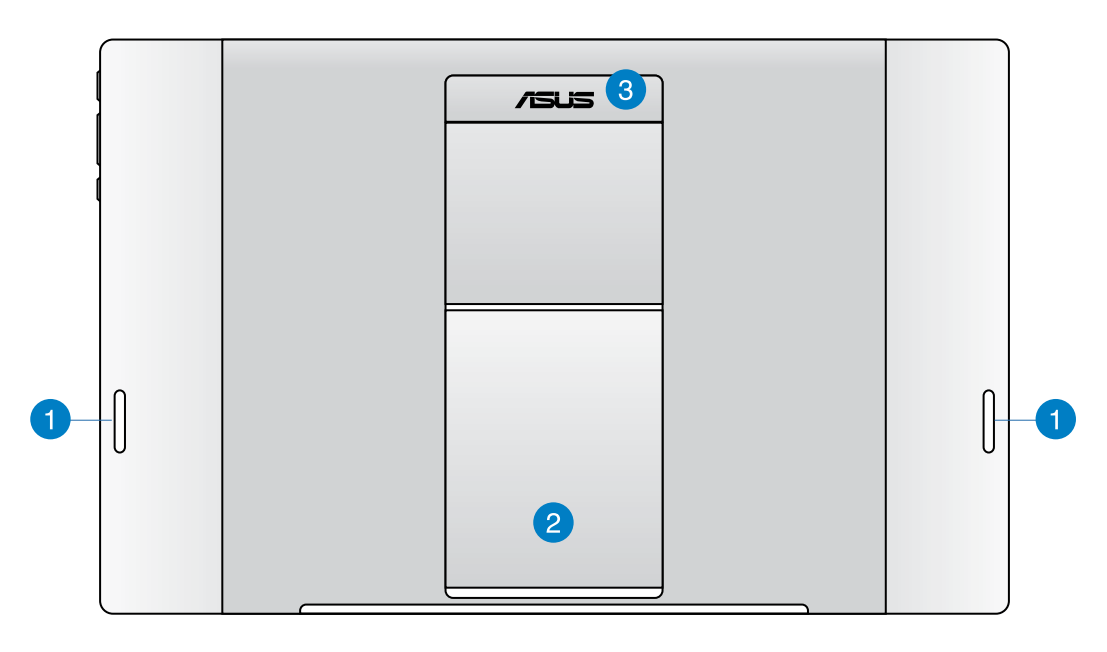

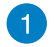

#### **Reproduktory**

Tento tablet ASUS je vybaven zabudovanými vysoce kvalitními reproduktory.

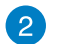

#### **Stojánek pro tablet**

Vysuňte a nastavte stojánek tak, aby poskytoval stabilní podporu vašemu tabletu ASUS při umístění na stole.

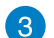

#### **Držadlo tabletu**

Toto ergonomické držadlo umožňuje snadno přenášet tablet ASUS.

**POZNÁMKA:** Magnet na zadní straně tohoto tabletu ASUS může demagnetizovat okolní objekty.

# *Kapitola 2: Používání tabletu ASUS*

# <span id="page-12-0"></span>**Umístění tabletu ASUS na stůl**

#### **Pokyny pro umístění tabletu ASUS na stůl:**

- 1. Vysuňte a nastavte stojánek tabletu.
- 2. Umístěte tablet ASUS na rovnou plochu, například stůl.

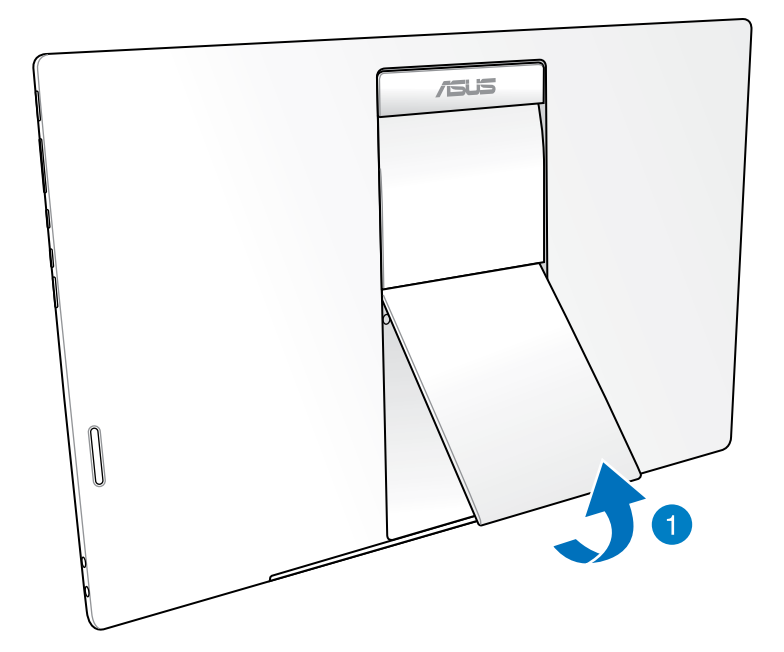

# <span id="page-13-0"></span>**Nabíjení tabletu ASUS**

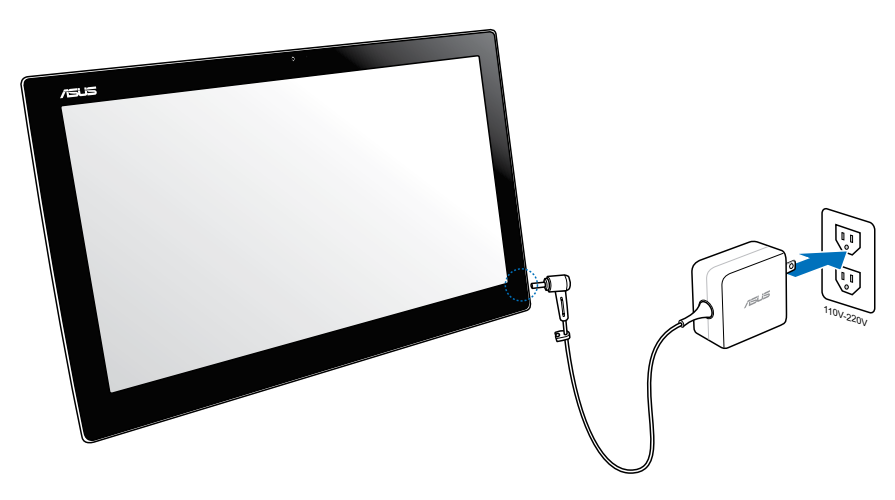

Připojte síťový adaptér k portu DC-IN tabletu ASUS a ke správné elektrické zásuvce se správným jmenovitým vstupem. Vstupní napětí adaptéru je 100 - 240 V.

# **Použití gest**

Gesta umožňují spouštění programů a vyvolání nastavení tablet ASUS. Gesty na displeji tablet ASUS lze aktivovat funkce.

#### **Zmenšit Zvětšit**

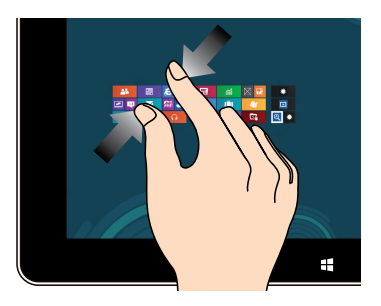

Dva prsty umístěné kousek od sebe přibližte k sobě.

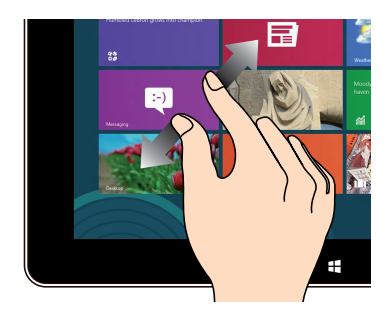

Dva prsty umístěné k sobě roztáhněte kousek od sebe.

#### **Klepnutí/dvojí klepnutí Klepnutí a držení**

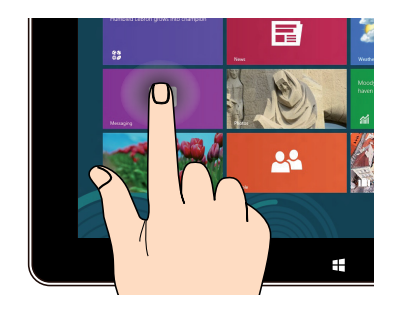

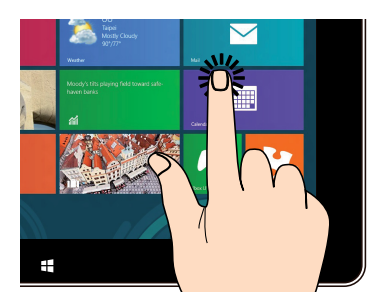

Klepnutím na aplikaci ji spustíte. <br>Aplikaci přesunete tak, že klepnete a držíte její dlaždici a táhnete ji na nové místo.

#### **Překlopit**

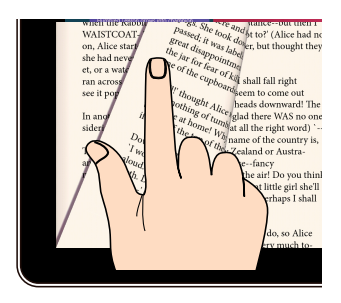

(Pouze v operačním systému Android®) Jedním prstem přepínejte pracovní plochy, obrázky v Galerii nebo stránky v části MyLibrary a SuperNote.

# *Kapitola 3: Práce s operačním systémem Android®*

# <span id="page-15-0"></span>**Základní operace**

# **Odemknutí přístroje**

Klepněte a přetáhněte ikonu zámku na ikonu odemknutí.

# **Vstup do režimu kamery**

Klepněte a přetáhněte ikonu zámku na ikonu kamery.

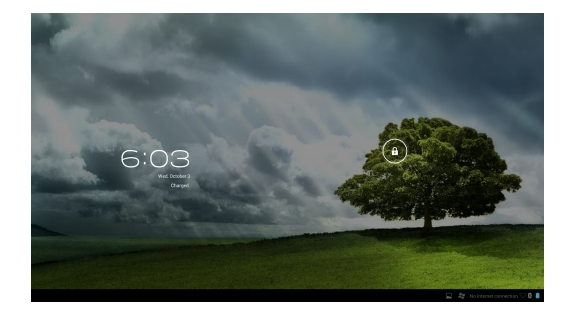

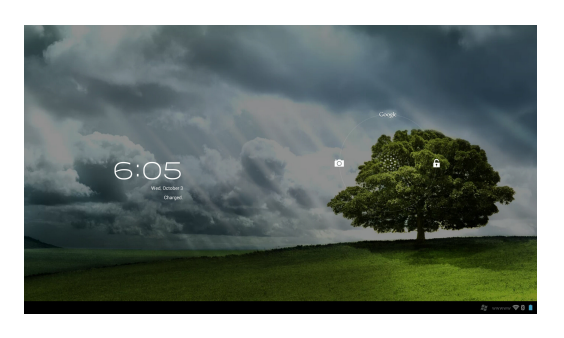

# <span id="page-16-0"></span>**Pracovní plocha**

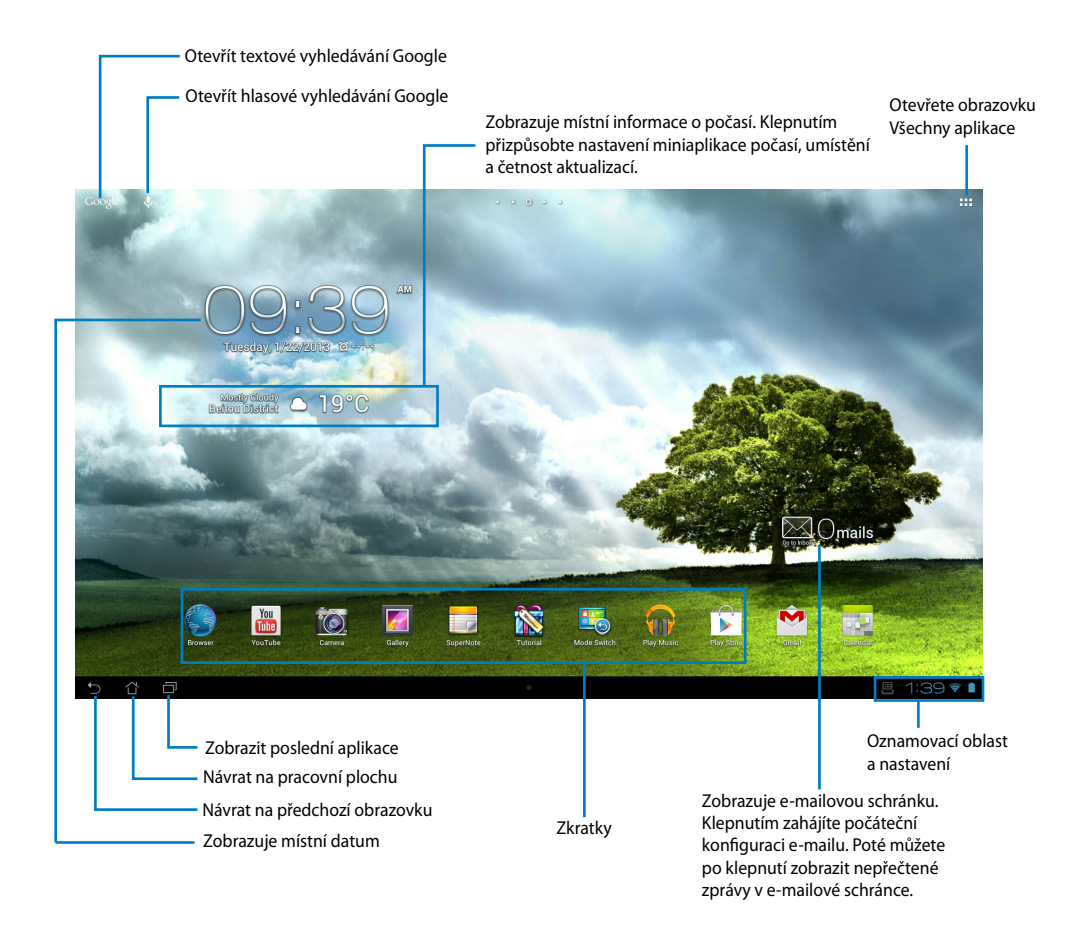

**POZNÁMKA:** Pracovní plocha se může aktualizovat a měnit s novými verzemi Android OS.

# <span id="page-17-0"></span>**Čeština**

# **Zobrazení**

Zobrazení se automaticky otáčí podle toho, zda tablet držíte vodorovně nebo svisle.

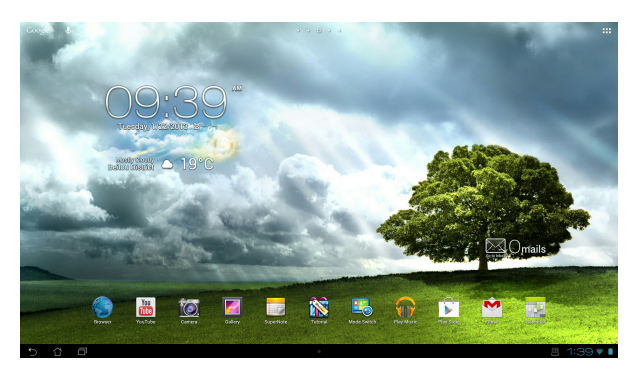

### **Na šířku Na výšku**

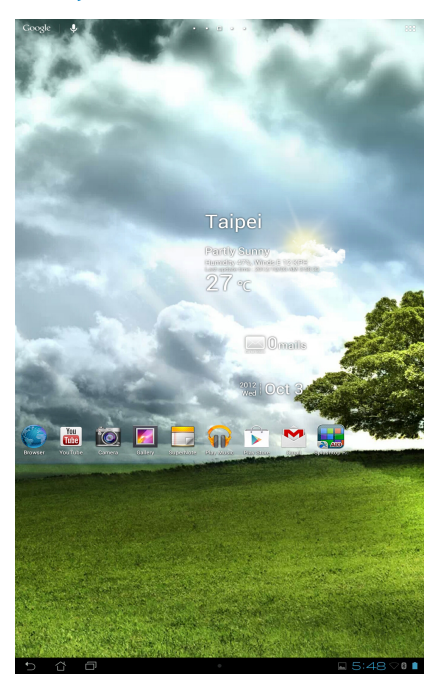

# <span id="page-18-0"></span>**Připojení ke světu**

# **Připojení k sítím Wi-Fi**

Technologie bezdrátových sítí Wi-Fi umožňuje přenášet data bezdrátově prostřednictvím sítě. Aby bylo možné technologii Wi-Fi používat, aktivujte funkci Wi-Fi v tabletu ASUS a připojte se k bezdrátové síti. Některé bezdrátové sítě jsou zabezpečené klíčem nebo chráněné digitálními certifikáty a vyžadují provést dodatečná nastavení; ostatní jsou otevřené a lze se k nim snadno připojit.

**POZNÁMKA:** Pokud funkci Wi-Fi nepoužíváte, VYPNĚTE JI pro úsporu baterie.

#### **Pokyny pro aktivaci funkce Wi-Fi a připojení k síti Wi-Fi:**

- 1. Klepnutím na ::: přejděte na obrazovku Všechny aplikace a potom klepněte na Nastavení .
- 2. Posuňte přepínač Wi-Fi do polohy ZAPNUTO. Po aktivaci tablet ASUS vyhledá dostupné sítě Wi-Fi.
- 3. Klepněte na síť, ke které se chcete připojit. Pokud je síť zabezpečená nebo chráněná, budete vyzváni k zadání hesla nebo jiných oprávnění.

**DŮLEŽITÉ!** Pokud tablet ASUS najde síť, ke které jste byli dříve připojeni, automaticky se k ní připojí.

# <span id="page-19-0"></span>**Používání rozhraní Bluetooth**

#### **Aktivace nebo deaktivace rozhraní Bluetooth ve vašem přístroji**

Bluetooth je bezdrátový standard, který slouží k přenášení dat na krátké vzdálenosti. Rozhraní Bluetooth je součástí mnoha výrobků, například chytrých telefonů, počítačů, tabletů a sluchátek s mikrofonem.

Rozhraní Bluetooth je velmi užitečné při přenášení dat mezi dvěma nebo více blízkými zařízeními.

Při prvním připojení k zařízení Bluetooth jej musíte spárovat s vaším tabletem ASUS.

**TIP:** Pokud rozhraní Bluetooth v tabletu ASUS nepoužíváte, VYPNĚTE JEJ pro úsporu baterie.

Chcete-li aktivovat nebo deaktivovat rozhraní Bluetooth v tabletu ASUS, klepnutím na přejděte na obrazovku Všechny aplikace a potom klepněte na **Settings (Nastavení)** . Posuňte přepínač Bluetooth do polohy **ON (ZAPNUTO)**/ **(OFF) VYPNUTO**.

#### **Párování tabletu ASUS se zařízením Bluetooth**

Aby bylo možné se připojit k zařízení, musíte s ním nejdříve spárovat váš tablet ASUS. Po spárování zůstanou zařízení spárována, dokud je nerozpárujete.

Pokyny pro spárování tabletu ASUS se zařízením:

- 1. Klepnutím na přejděte na obrazovku Všechny aplikace a potom klepněte na **Settings (Nastavení)** . Posuňte přepínač Bluetooth do polohy **ON (ZAPNUTO)**.
- 2. Klepnutím na **Bluetooth** zobrazíte všechna dostupná zařízení Bluetooth v dosahu. Pokud zařízení, se kterým se chcete spárovat, není v seznamu, zkontrolujte, zda je ZAPNUTÁ jeho funkce Bluetooth a zda je nastaveno jako zjistitelné Pokyny jak ZAPNOUT funkci Bluetooth zařízení a jak jej nastavit jako zjistitelné viz technická dokumentace dodaná se zařízením.
- 3. Pokud váš tablet ASUS dokončil vyhledávání dříve, než bylo zařízení Bluetooth připraveno, klepněte na **Search for devices (Vyhledat zařízení)**.
- 4. V seznamu dostupných zařízení klepněte na zařízení Bluetooth, se kterým se chcete spárovat. Dokončete párování podle dalších zobrazených pokynů. V případě potřeby postupujte podle technické dokumentace dodané se zařízením.

#### **Připojení tabletu ASUS k zařízení Bluetooth**

Po spárování tabletu ASUS a zařízení Bluetooth se k němu můžete znovu ručně připojit, jakmile se dostane zpět do dosahu.

Pokyny pro připojení:

- 1. Klepnutím na přejděte na obrazovku Všechny aplikace a potom klepněte na **Settings (Nastavení)** . Posuňte přepínač Bluetooth do polohy **ON (ZAPNUTO)**.
- 2. V seznamu **PAIRED DEVICES (PÁROVANÁ ZAŘÍZENÍ)** klepněte na název párovaného zařízení.

#### **Zrušení spárování a konfigurování zařízení Bluetooth**

Pokyny pro zrušení spárování nebo konfigurování zařízení Bluetooth:

- 1. Klepnutím na přejděte na obrazovku Všechny aplikace a potom klepněte na **Settings (Nastavení)** . Posuňte přepínač Bluetooth do polohy **ON (ZAPNUTO)**.
- 2. Klepnutím na tlačítko **Bluetooth** zobrazíte nastavení Bluetooth.
- 3. Klepněte na ikonu Bluetooth Quick Settings (Rychlá nastavení Bluetooth) vedle připojeného zařízení Bluetooth, jehož párování chcete zrušit nebo které chcete konfigurovat.
- 4. Na obrazovce Bluetooth Quick Settings (Rychlá nastavení Bluetooth) proveďte některou z následujících operací:
	- Klepnutím na **Unpair (Zrušit párování)** zrušte párování zařízení.
	- Klepnutím na **Rename (Přejmenovat)** přejmenujte zařízení Bluetooth.
	- Klepnutím na některý z profilů v seznamu jej aktivujte nebo deaktivujte.
- 5. Po dokončení klepněte na .

# <span id="page-21-0"></span>**Používání aplikací a pomůcek**

# **Správa aplikací**

#### **Zkratka aplikace**

Můžete vytvářet zástupce oblíbených aplikací na hlavní obrazovce tabletu ASUS.

- 1. Klepnutím na  $\cdots$  přejděte na obrazovku All apps (Všechny aplikace).
- 2. Na obrazovce **All apps (Všechny aplikace)** klepněte a přidržte ikonu aplikace, kterou chcete přesunout, a potom ji přetáhněte na hlavní obrazovku.

### **Informace o aplikaci**

Během vytváření zkratky aplikace můžete zobrazit podrobné informace o aplikaci. Držením aplikace z nabídky Aplikace přenesené na domovskou obrazovku se v horní části domovské obrazovky zobrazí **Informace o aplikaci**. Dalším tažením přidržené aplikace na **Informace o aplikaci** zobrazujete podrobné informace.

#### **Odstranění aplikace z domovské obrazovky**

Můžete odebírat zástupce aplikací z hlavní obrazovky tabletu ASUS. Původní aplikace zůstane na obrazovce **All apps (Všechny aplikace)**. Pokyny pro odebrání aplikace na hlavní obrazovce:

- 1. Klepněte a přidržte aplikaci na hlavní obrazovce, dokud se nezobrazí **X Remove (X odebrat)**.
- 2. Přetažením aplikace do **X Remove (X odebrat)** ji odeberete z hlavní obrazovky.

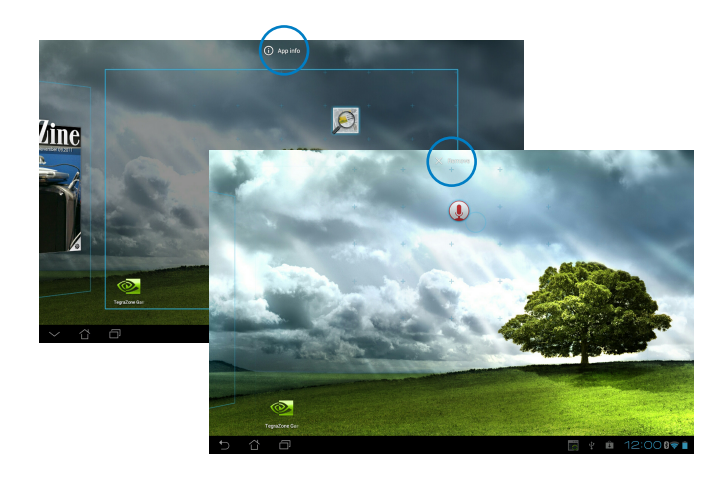

#### **Složka aplikací**

Aplikace a zkratky na domovské obrazovce tabletu ASUS uspořádejte vytvořením složek.

- 1. Klepnutím a přetažením aplikace nebo zástupce na hlavní obrazovce tabletu ASUS na jinou aplikaci se zobrazí složka.
- 2. Klepněte na novou složku a poté klepnutím na **Složka bez názvu** pojmenujte složku.

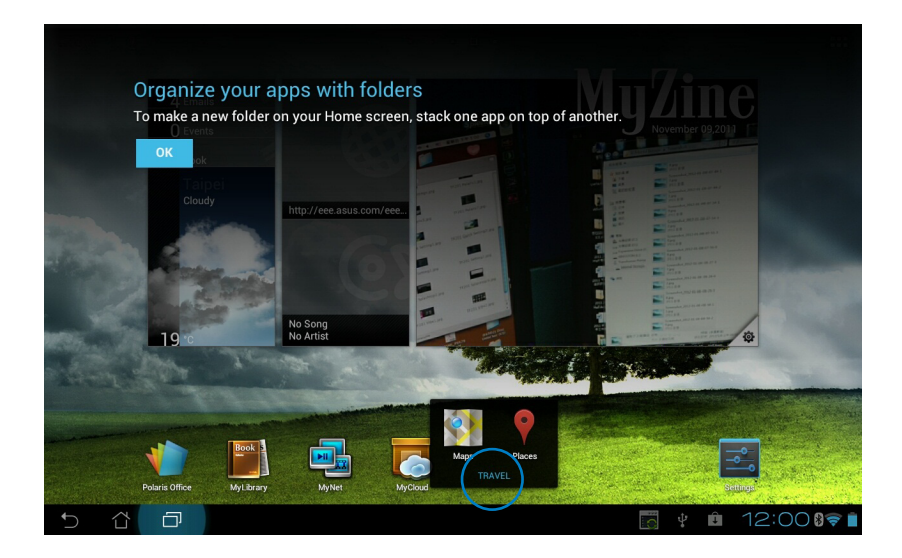

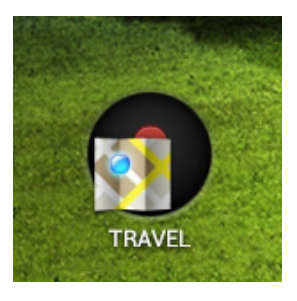

#### **Nedávné aplikace**

Nedávno použité aplikace se zobrazují v levé části domovské obrazovky. Seznam Nedávné aplikace nabízí podrobné informace a správu aplikací.

1. Klepněte na ikonu **Nedávné aplikace** v levém dolním rohu domovské obrazovky.

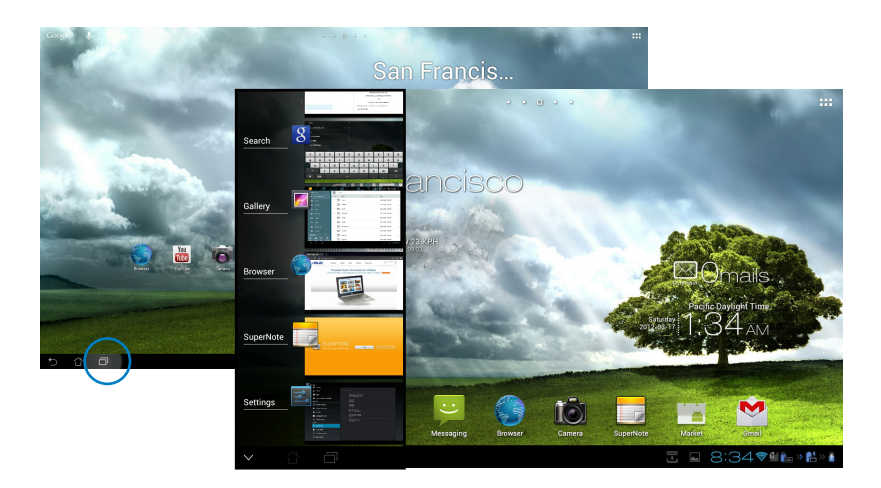

- 2. Tažením nahoru a dolů v seznamu zobrazte **Nedávné aplikace**. Tažením nedávno použité aplikace doleva nebo doprava ji odstraňte ze seznamu.
- 3. Klepnutím a přidržením nedávno použité aplikace zobrazte nabídku. Vyberte, zda chcete aplikaci odstranit ze seznamu nebo o ní zobrazit informace.

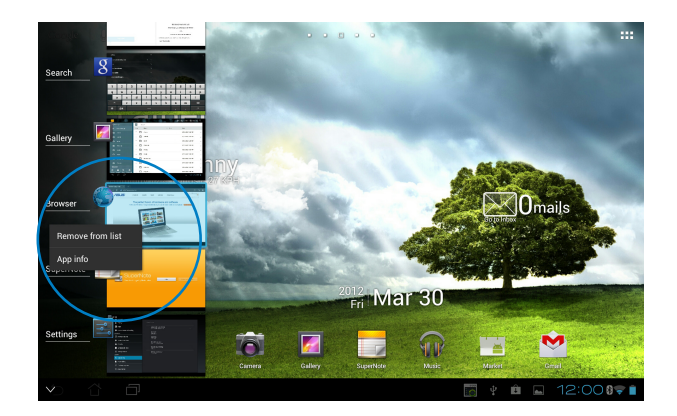

# <span id="page-24-0"></span>**Správce úloh**

Miniaplikace ASUS zobrazuje seznam právě běžících pomocných programů a aplikací a jejich využití tabletu ASUS v procentech.

- 1. Klepnutím na ::: přejděte na obrazovku All apps (Všechny aplikace).
- 2. Klepnutím na **Widgety** zobrazte nabídku miniaplikací.
- 3. Klepnutím a podržením **ASUS Task Manager (Správce úloh ASUS)** se na hlavní obrazovce zobrazí okno ASUS Task Manager (Správce úloh ASUS).

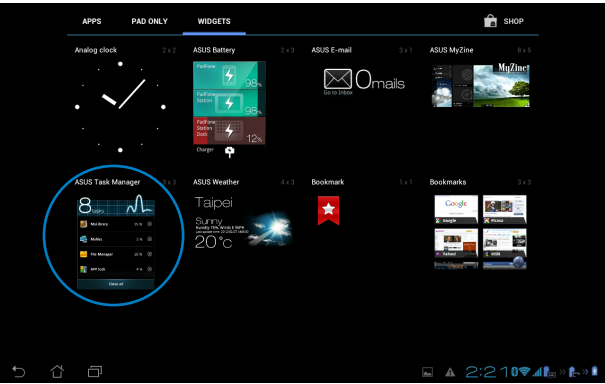

- 4. Klepnutím a přidržením miniaplikace zobrazte závorky umožňující změnu velikosti. Přetažením závorky pro změnu velikosti nahoru nebo dolů zobrazíte úplný seznam úloh.
- 5. Klepněte na ikony u úloh, které chcete ukončit. Klepnutím na **Vyčištění jedním klepnutím** ukončete všechny běžící úlohy najednou.

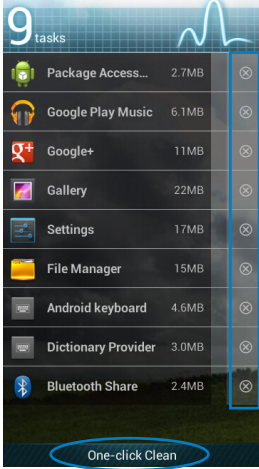

# <span id="page-25-0"></span>**Správce souborů**

Správce souborů vám pomůže snadno najít a spravovat data v interním paměťovém zařízení i v připojených externích zařízeních.

Přístup k internímu paměťovému zařízení:

- 1. Klepnutím na ::: přejděte na obrazovku All apps (Všechny aplikace).
- 2. V **Aplikace** klepněte na **Správce souborů** a tím otevřete **My Storage (Mé úložiště)**.

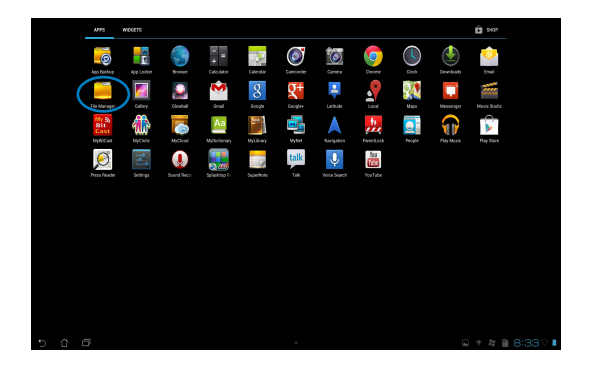

3. Levý panel zobrazí interní úložiště (/sdcard/) i případně připojené vnější úložné zařízení (/Removable/). Klepnutím na ikonu zdroje na levém panelu zobrazíte seznam obsahu a klepnutím vyberte některou položku.

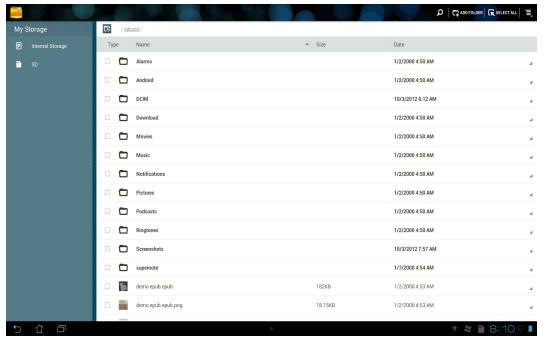

4. Klepnutím na ikonu složky **Return (Návrat)** se vraťte do kořenové složky **My Storage (Mé úložiště)**.

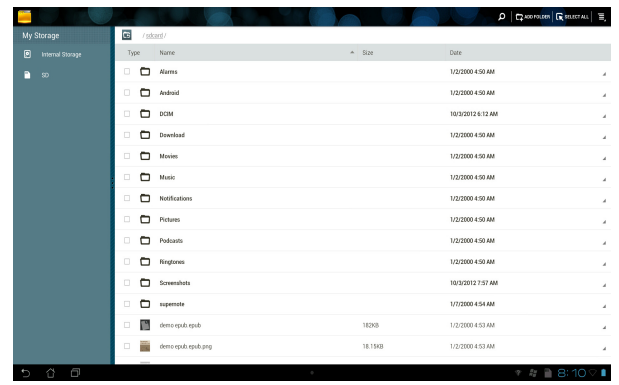

Přímý přístup k externímu paměťovému zařízení

1. Klepnutím na ikonu USB nebo karty SD v pravém dolním rohu hlavní obrazovky se zobrazí oznamovací okno.

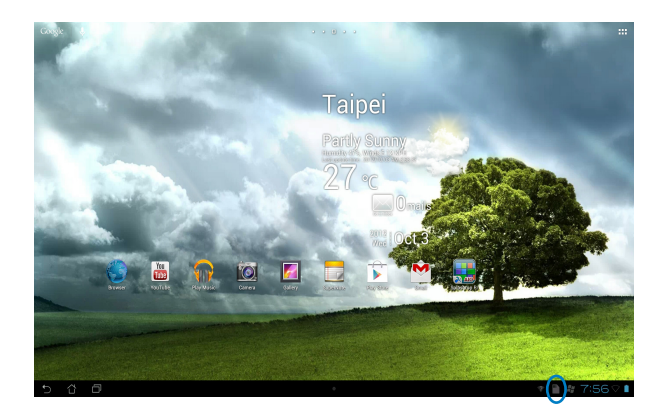

2. Klepnutím na ikonu USB nebo karty SD zobrazíte její obsah.

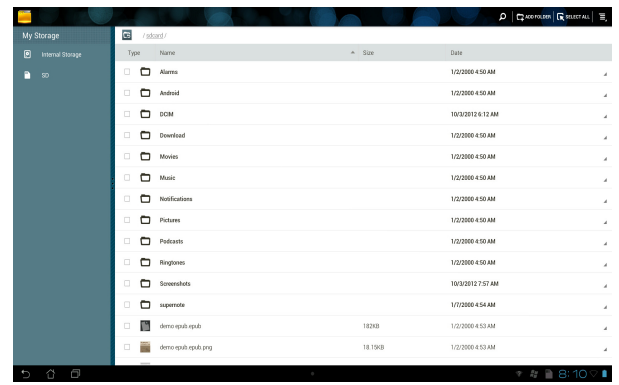

Pokud chcete kopírovat, vyjímat, odstraňovat a sdílet soubory:

Zaškrtněte soubor, který chcete kopírovat, vyjmout, sdílet nebo odeslat a klepněte na ikonu akce na panelu nástrojů v pravém horním rohu obrazovky File Manager (Správce souborů).

Nebo zaškrtněte soubor a přetáhněte/pusťte jej na místo určení.

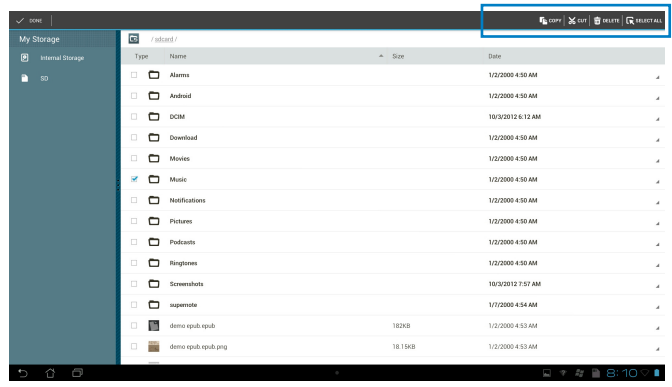

# <span id="page-28-0"></span>**Play Store**

Můžete přistupovat k velkému množství her a nástrojů v obchodě Play Store pomocí účtu Google. Pokud ještě nemáte účet Google, vytvořte si jej.

Pokyny pro přístup do obchodu Play Store:

1. Na hlavní obrazovce klepněte na **Play Store** .

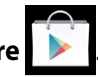

2. Pro přístup ke Google Play je zapotřebí účet Google. Pokud ještě nemáte tento účet, klepněte na **New (Nový)**.

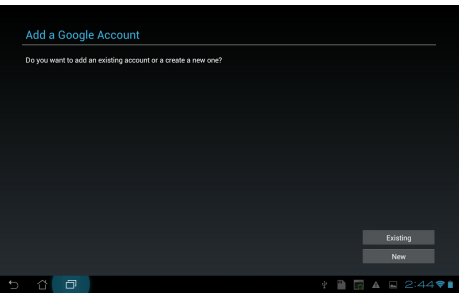

3. Pokud již máte účet, zadejte váš **Email** a **Password (Heslo)** pro **Sign in (Přihlášení)**.

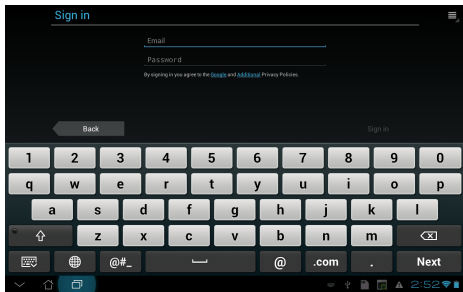

4. Po přihlášení můžete začít stahovat a přidávat aplikace do vašeho přístroje z obchodu Play Store.

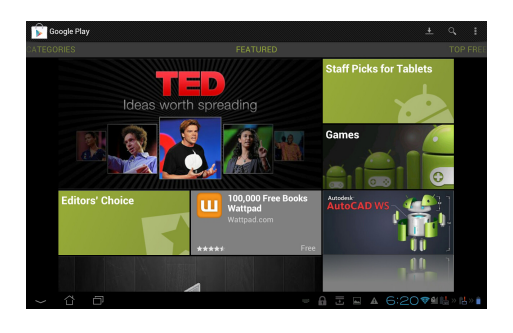

**DŮLEŽITÉ!** Stáhněte si nejnovější Adobe Flash Player verze 11.1.112.60 pro zařízení Jelly Bean.

#### **POZNÁMKA:**

- Odstraněné aplikace není možné obnovit, můžete se však přihlásit se stejným ID a stáhnout je znovu.
- Některé aplikace jsou zadarmo a některé mohou být zpoplatněné prostřednictvím vaší kreditní karty.

# <span id="page-30-0"></span>**Nastavení**

Obrazovka nastavení umožňuje konfigurovat nastavení vašeho tabletu ASUS, včetně **Bezdrátová připojeni a sitě**, **Zařízení**, **Osobní** a **Systém**. Klepnutím na jednotlivé záložky vlevo přepnete obrazovky a můžete provést příslušná nastavení.

Obrazovku **Nastavení** můžete zobrazit dvěma způsoby.

Z nabídky Aplikace:

Klepnutím na **Nastavení** zobrazíte nabídku nastavení.

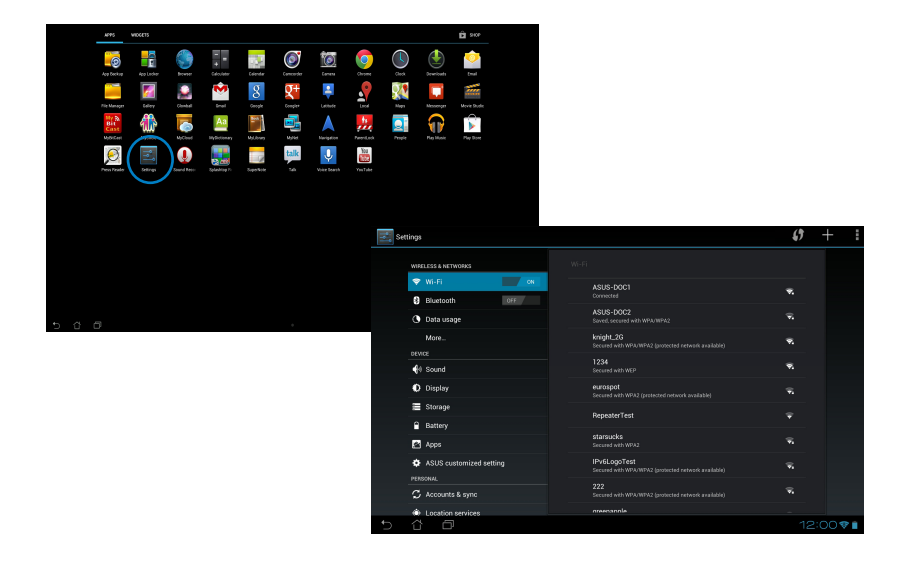

#### Z položky **ASUS Quick Setting (Rychlá nastavení ASUS)**:

Klepnutím na oznamovací oblast v pravém dolním rohu zobrazte panel **ASUS Quick Settings (Rychlá nastavení ASUS).**

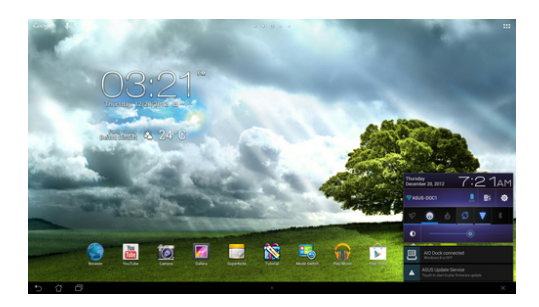

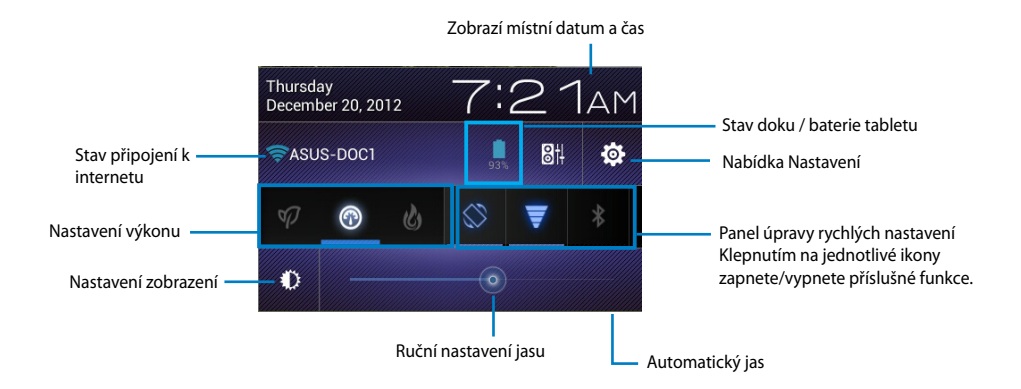

#### **Panel úpravy rychlých nastavení ASUS**

Klepnutím na jednotlivé ikony pomocných programů zapnete/vypnete příslušnou funkci.

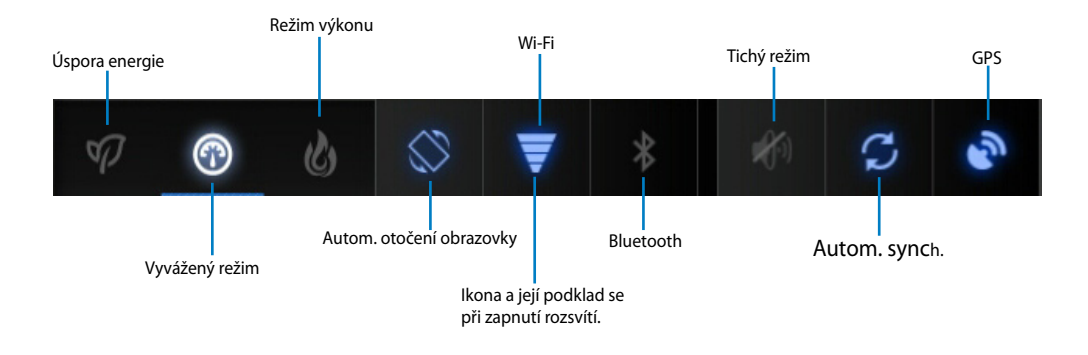

#### **DŮLEŽITÉ!**

- **Vyvážený režim [Výchozí režim]:** Výkonnost systému je vyvážena se spotřebou energie.
- **• Režim výkonu:** Maximální výkon systému za cenu vyšší spotřeby energie z baterie.
- **• Režim úspory energie:** Úspora energie

#### **Oznamovací panely**

Oznamovací panely zobrazené pod Rychlým nastavením informují o aktualizaci aplikací, příchozích e-mailech a stavu pomocných programů.

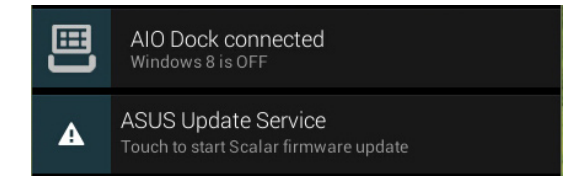

**DŮLEŽITÉ!** Tažením rychlé aktualizace doleva nebo doprava ji odstraňte ze seznamu.

# <span id="page-33-0"></span>**Hudba**

Klepněte na domovské obrazovce ploše na ikonu **Play Music (Přehrávání hudby)** a můžete začít přehrávat své hudební soubory. Tato aplikace automaticky shromažďuje a zobrazuje všechny zvukové soubory uložené v tabletu ASUS a připojených externích paměťových zařízeních.

Můžete přehrávat všechny zvukové soubory v náhodném pořadí nebo listováním vybrat požadované album, které si chcete vychutnat.

Pomocí tlačítek nahoře můžete zvukové soubory rychle seřadit nebo vyhledávat.

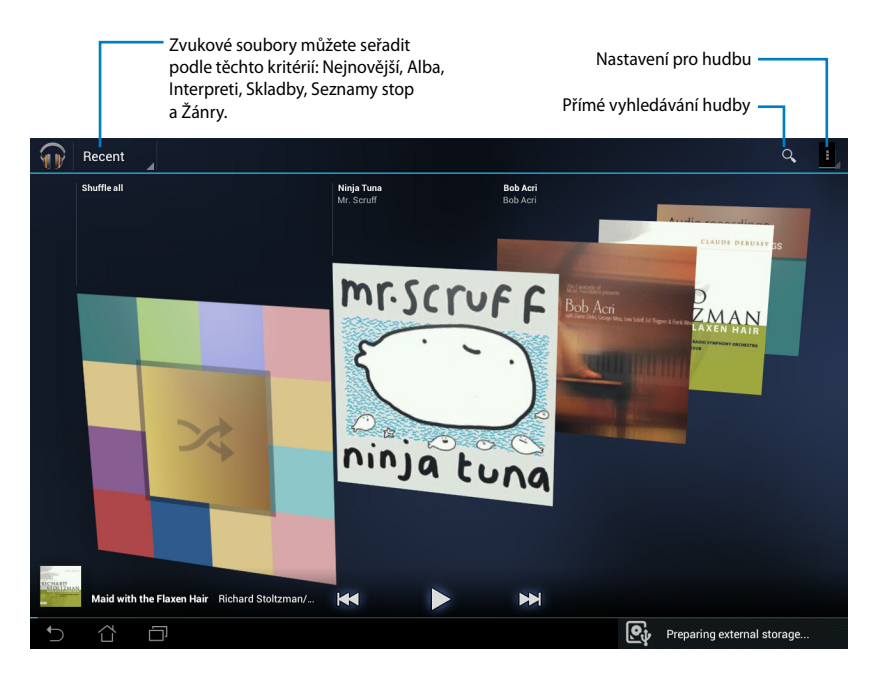

#### **POZNÁMKA:**

Zvukové a video kodeky podporované zařízením tabletu ASUS:

#### **Dekodér**

**Zvukové kodeky:** AAC LC/LTP, HE-AACv1 (AAC+), HE-AACv2 (vylepšený AAC+), AMR-NB, AMR-WB, MP3, FLAC, MIDI, PCM/WAVE, Vorbis, WAV a-law/mu-law, WAV lineární PCM, WMA 10, WMA bezeztrátový, WMA Pro LBR

#### **Video kodeky: H.263, H.264,��� MPEG4,��� VC-1/WMV, VP8**

#### **Enkodér**

Zvukové kodeky: AAC LC/LTP, AMR-NB, AMR-WB Video kodeky: H.263, H.264, MPEG4

# <span id="page-34-0"></span>**Galerie**

Klepněte na pracovní ploše na ikonu **Galerie** a budete moci procházet obrázky a videa. Tato aplikace automaticky sbírá a zobrazuje všechny obrázky a video soubory uložené ve vašem tabletu ASUS.

Můžete si prohlížet všechny obrazové soubory v prezentaci nebo klepnutím vybrat požadovaný obrázek či video.

Tlačítkem nahoře seřaďte soubory podle alba, umístění, času, lidí nebo tagů.

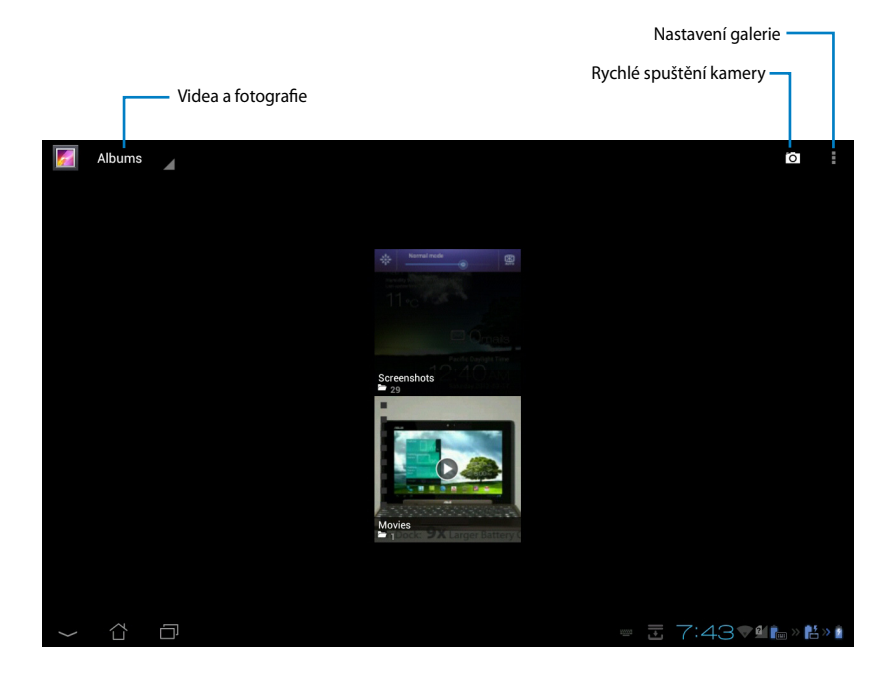

#### **Sdílení a odstranění alb**

Klepněte na požadované album v galerii a podržte, dokud se neobjeví nástrojová lišta. Vybraná alba můžete nahrávat na internet, odstraňovat nebo sdílet.

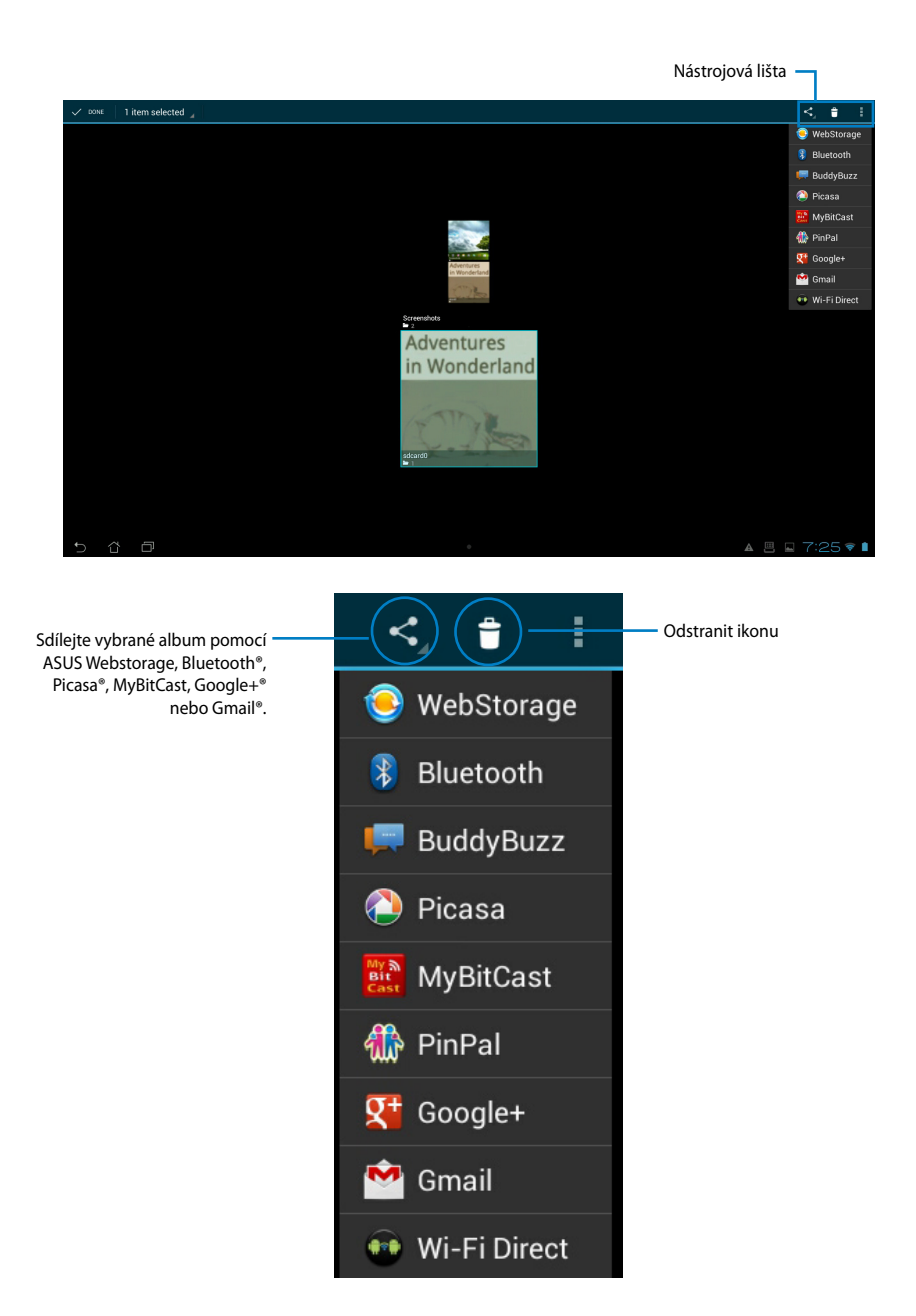

#### **Sdílení, odstraňování a úpravy obrázků**

Klepněte na požadovaný obrázek v galerii a pomocí nástrojové lišty v pravém horním rohu ho můžete sdílet, odstranit nebo upravit.

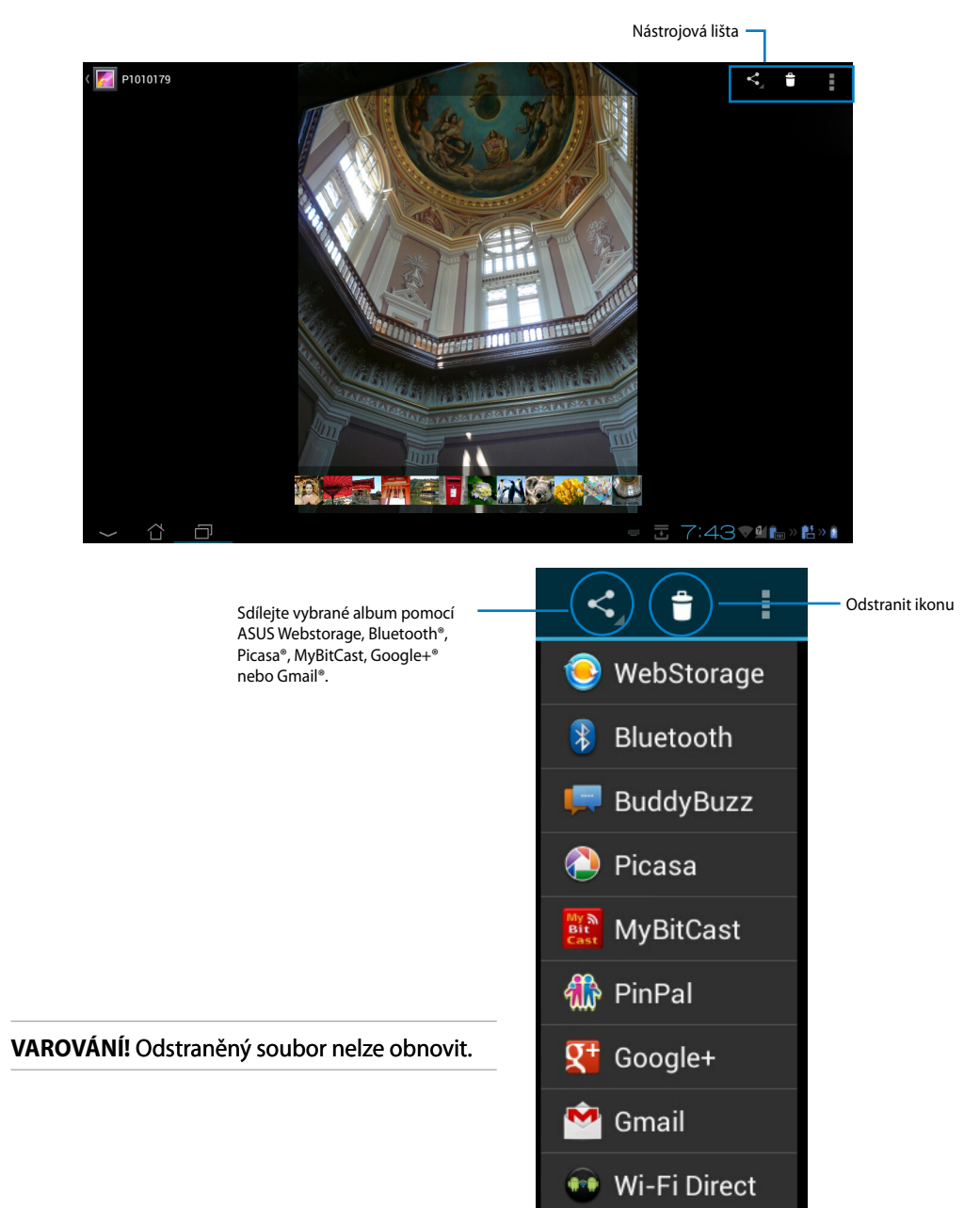

#### **Miniaplikace Galerie**

**Miniaplikace Galerie** fotografií nabízí okamžitý přístup k vašim oblíbeným fotografiím nebo albům přímo z domovské obrazovky.

- 1. Klepnutím na ::: přejděte na obrazovku All apps (Všechny aplikace).
- 2. Klepnutím na **Widgety** zobrazte nabídku miniaplikací.
- 3. Klepněte a přidržte **Galerie fotografií**. Pole miniaplikace vás přepne na domovskou obrazovku a zobrazí nabídku **Výběr obrázků**.
- 4. Vyberte album nebo snímky, které chcete umístit jako miniaplikaci na domovskou obrazovku.

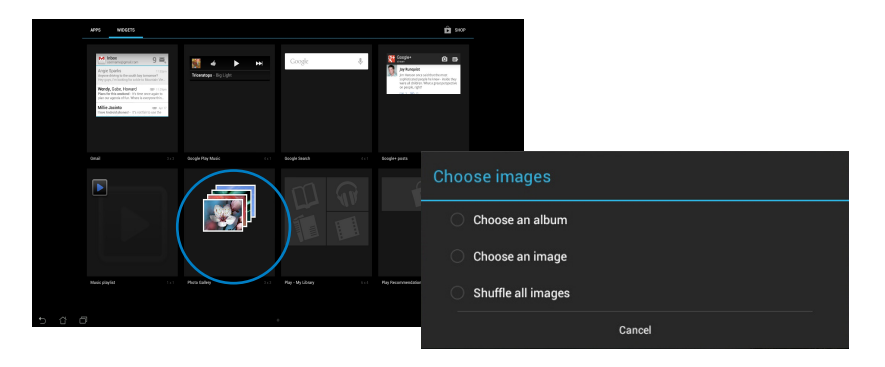

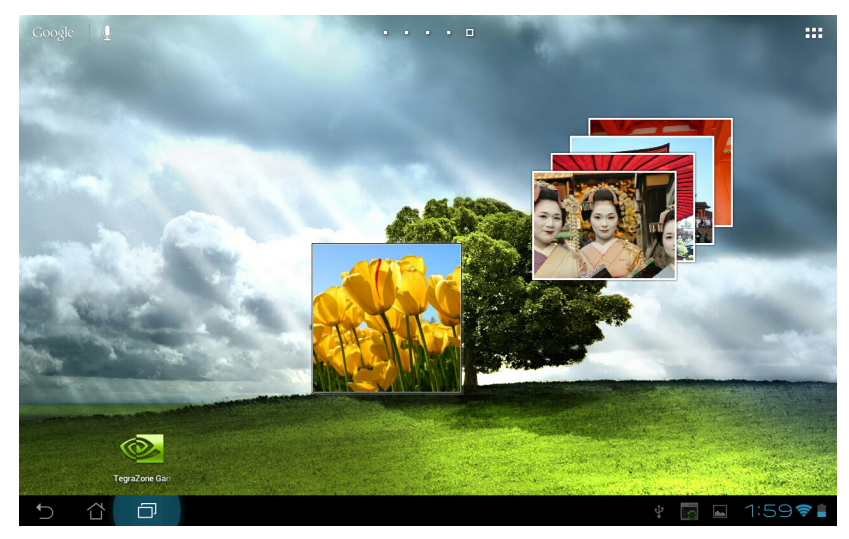

# <span id="page-38-0"></span>**Fotoaparát**

Klepnutím na **Fotoaparát** v Aplikace pořizujte snímky, video nebo panoramatické záběry.

Fotky a videa se budou automaticky ukládat do **Galerie**.

# **E-mail**

Máte možnost přidat několik e-mailových účtů a pohodlně procházet a spravovat e-mailové zprávy.

Nastavení e-mailového účtu:

- 1. Klepnutím na ::: přejděte na obrazovku All apps (Všechny aplikace).
- 2. Klepnutím na **Email** spusťte poštovní aplikaci.

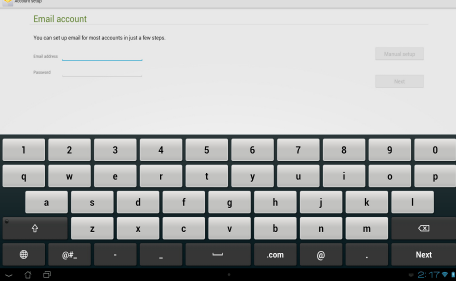

- 3. Na obrazovce poštovní aplikace zadejte vaši **Email address (E-mailová adresa)** a **Password (Heslo)** a potom klepněte na **Next (Další)**.
- 4. Počkejte, než tablet ASUS automaticky zkontroluje nastavení serveru příchozí a odchozí pošty.

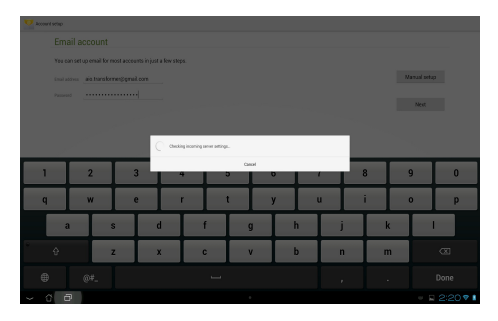

5. Nastavte **Možnosti účtu** a klepněte na tlačítko **Další**.

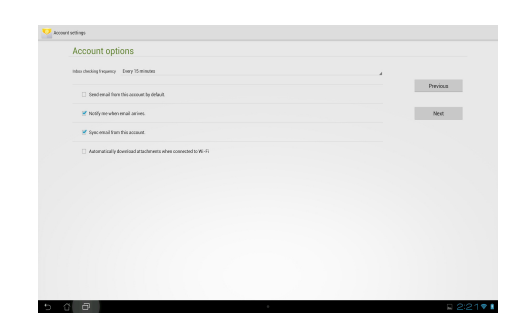

6. Zadejte název účtu a zadejte jméno, které se má zobrazovat v odchozích zprávách. Klepnutím na **Next (Další)** se přihlaste k vaší příchozí poště.

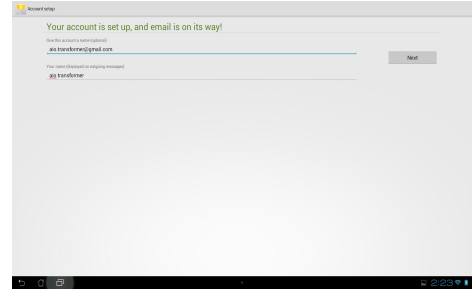

Pokyny pro přidávání poštovních účtů:

- 1. Klepnutím na ::: přejděte na obrazovku All apps (Všechny aplikace), klepněte na **Email** a přihlaste se k účtu, který jste si dříve vytvořili.
- 2. Klepněte na **a** a potom na **Settings (Nastavení)**. Klepnutím na **Add account (Přidat účet)** v pravém horním rohu můžete přidávat nové e-mailové účty.

**POZNÁMKA:** Všechny své e-mailové účty můžete zahrnout do části **E-mail**.

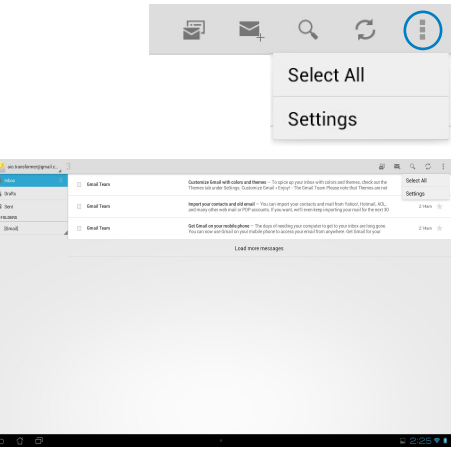

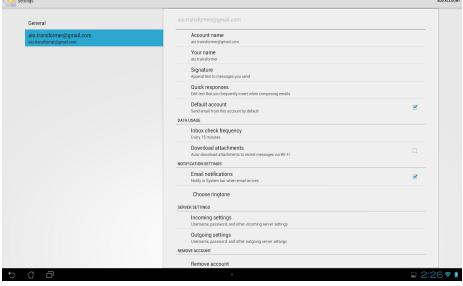

# <span id="page-40-0"></span>**Gmail**

Gmail (Google mail) umožňuje přístup k účtu Gmail, příjem a psaní e-mailů.

Nastavení účtu Gmail:

1. Klepněte na E-mail v **Aplikace**. Klepněte na položku **Existující** a zadejte své stávající **E-mail** a **Heslo**, poté klepněte na **Přihlásit se**.

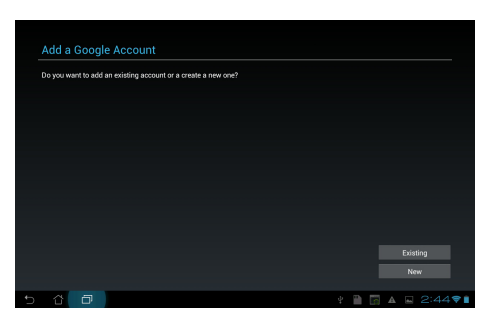

**POZNÁMKA:** Pokud ještě nemáte **Google Account (Účet Google)**, klepněte na položku **Nový**.

2. Vyčkejte, až se tablet ASUS připojí k serverům Google a vytvoří váš účet.

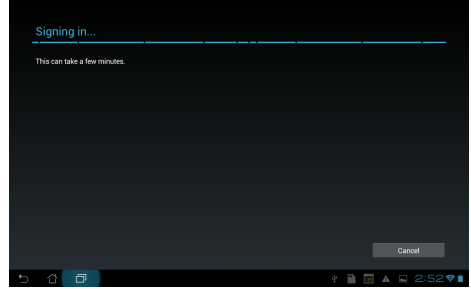

3. Účet Google můžete použít k zálohování a obnovení nastavení a dat. Klepnutím na tlačítko **Hotovo** se přihlásíte k účtu Gmail.

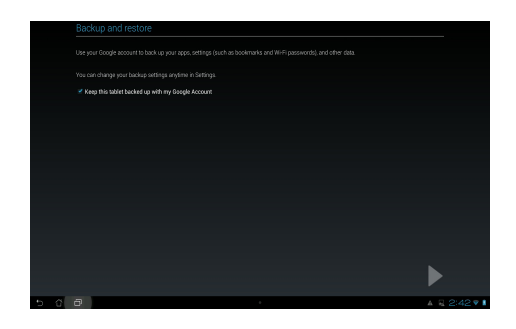

**DŮLEŽITÉ!** Pokud máte kromě Gmailu několik dalších e-mailových účtu, použijte volbu **E-mail**, která šetří váš čas a umožňuje pracovat se všemi e-mailovými účty současně.

# <span id="page-42-0"></span>**MyLibrary**

MyLibrary je integrované rozhraní pro vaše knihy. Můžete si sestavit různé knihovny pro různé žánry. Do knihoven budou zařazeny také elektronické knihy, které si zakoupíte od různých vydavatelů.

Klepnutím na ... přejděte na obrazovku All apps (Všechny aplikace) a potom klepněte na **MyLibrary.**

**POZNÁMKA:** Přihlaste se k @Vibe, kde si můžete stáhnout další knihy.

#### **DŮLEŽITÉ!**

- MyLibrary podporuje knihy ve formátu ePub, PDF a TXT.
- K otevření některých elektronických knih může být potřebný Adobe Flash®. Před použitím MyLibrary si stáhněte Adobe Flash®.

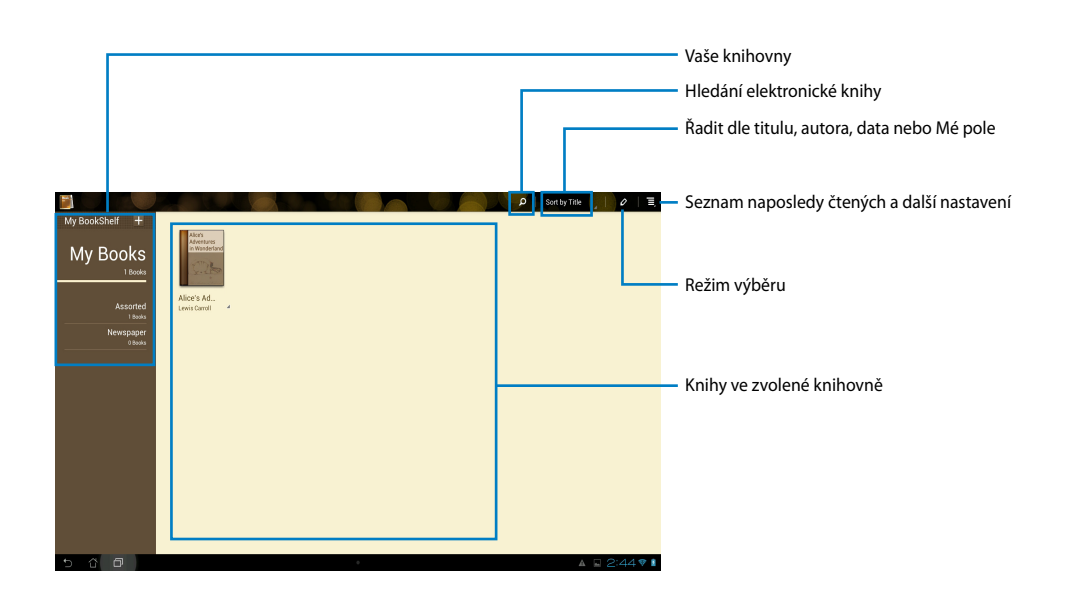

#### **Čtení elektronických knih**

- 1. Vyberte si v knihovně požadovanou knihu a klepněte na ni.
- 2. Po klepnutí na obrazovku se zobrazí nástrojová lišta.

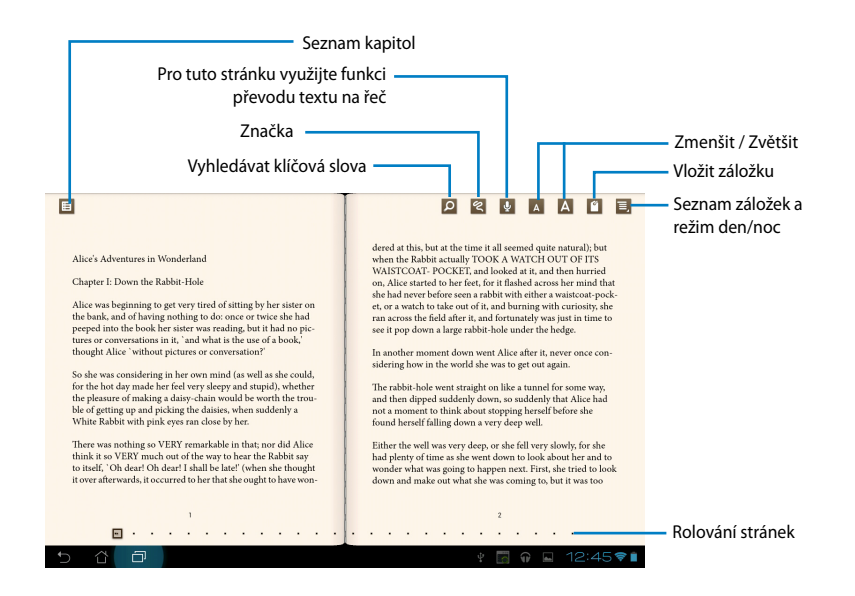

#### **POZNÁMKA:**

- Android zahájí stažení a instalaci potřebných prostředků, pokud chcete využít funkci převodu textu na řeč.
- Klepněte na seznam záložek a výběrem označené stránky zobrazte v pravém horním rohu obrazovky ikonu záložky.

3. Obracejte stránky jako ve skutečné knize nebo využijte rolování stránek dole.

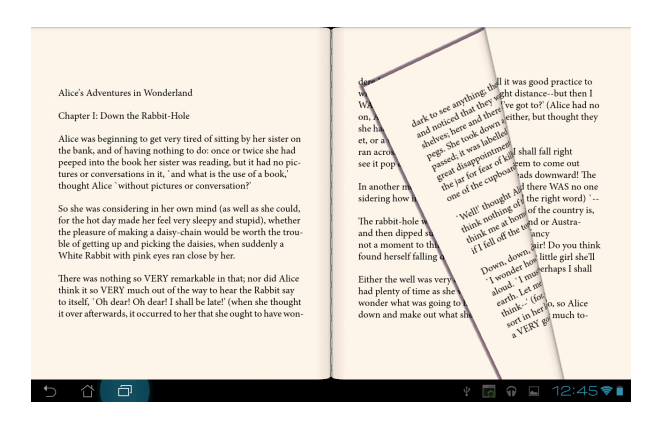

#### **Poznámky v elektronických knihách**

1. Dlouhým stiskem požadovaného slova nebo věty vyvolejte nabídku nástrojů a definici ze slovníku.

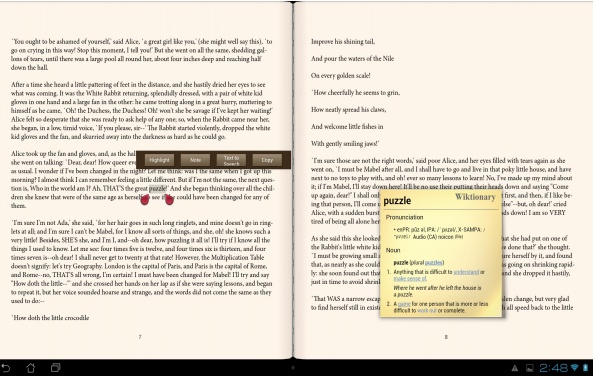

- 2. Zvolené slovo si můžete označit zvýrazňovačem, přidat poznámku, přehrát funkcí převodu textu na řeč, nebo zkopírovat.
- 3. Chcete-li označenou oblast rozšířit na celou větu, posuňte značky výběru.

# **Maps (Mapy)**

Google Maps umožňuje hledání provozoven, zobrazení map a získání navigačních pokynů.

Klepnutím na **:::** přejděte na obrazovku All apps (Všechny aplikace) a potom klepněte na **Maps (Mapy).**

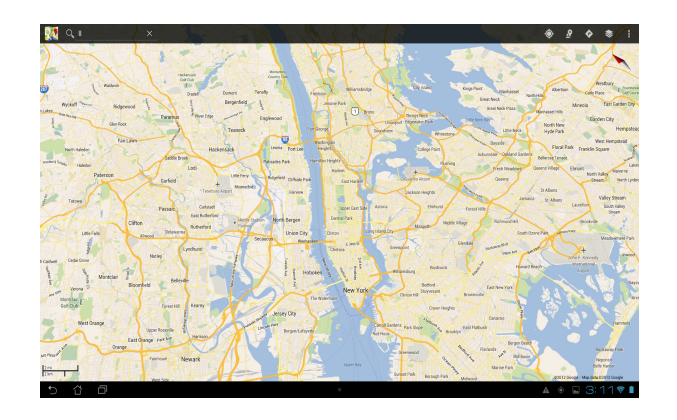

# <span id="page-46-0"></span>**Polaris® Office**

Polaris<sup>®</sup> Office je soubor vzájemně provázaných počítačových aplikací, které umožňují vytvářet, načítat a upravovat dokumenty, tabulky a prezentace.

#### **Pokyny pro používání Polaris® Office:**

- 1. Klepnutím na  $\cdots$  přejděte na obrazovku All apps (Všechny aplikace).
- 2. Na **obrazovce All apps (Všechny aplikace)** klepněte na **Polaris® Office**.

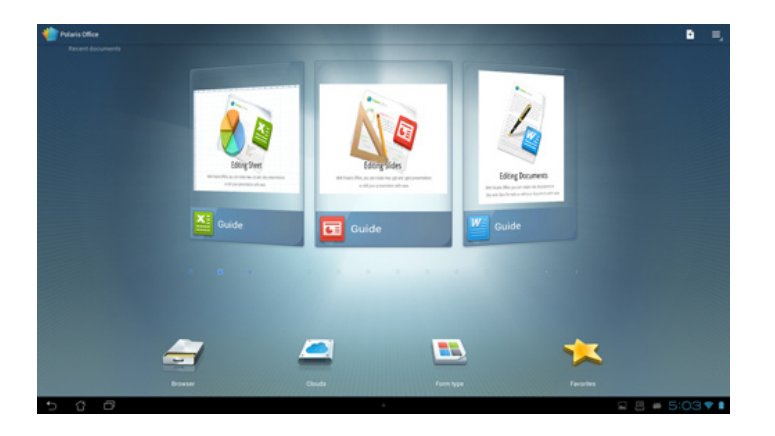

- 3. Klepněte na některou z následujících položek:
	- Klepnutím na **Browser (Prohlížeč)** zobrazíte soubory/složky v místní paměti.
	- Stisknutím **Clouds (Cloudy)** přidáte účet služby cloud.
	- Stisknutím **Form type (Typ formuláře)** zobrazíte všechny dokumenty podle typu.
	- Stisknutím **Favorites (Oblíbené)** zobrazíte oblíbené soubory.

#### **Přidávání nových souborů**

#### Chcete-li přidat nové soubory, klepněte na **a** a potom vyberte New (Nový):

- Stisknutím **Document (Dokument) (.doc)** nebo **Document (Dokument) (.docx)** spustíte textový editor pro úpravy dokumentů.
- Klepnutím na **Sheet (Tabulka) (.xls)** nebo **Sheet (Tabulka) (.xlsx)** spustíte tabulkový kalkulátor, který umožňuje provádět výpočty a zpracovávat informace.
- Klepnutím na **Slide (Snímek) (.ppt)** nebo **Slide (Snímek) (.pptx)** spustíte aplikaci pro tvorbu a sdílení prezentací.
- Stisknutím **Text** můžete vytvářet textové soubory.

#### **Přidávání účtů**

Své soubory můžete v aplikaci Polaris® Office upravovat i z jiných účtů, například **Google docs** a **Box.net**.

- 1. Stiskněte **Clouds (Cloudy)**.
- 2. Vyberte požadovanou službu, kterou chcete přidat.
- 3. Zadejte váš e-mailový účet a heslo a klepnutím na **OK** přidejte účet.

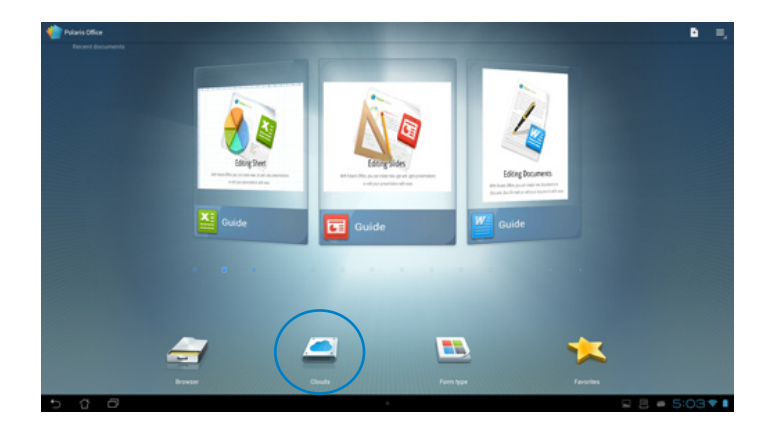

### <span id="page-48-0"></span>**MyNet**

MyNet umožňuje uložit, ukládat a streamovat audio, video a obrazy mezi tablet ASUS a zařízením DLNA, například počítačem, televizorem nebo reproduktory.

**POZNÁMKA:** DLNA (Digital Living Network Alliance) je síťová norma umožňující hladkou komunikaci propojených zařízení.

#### **DŮLEŽITÉ:**

- **•** Aplikace MyNet funguje jen s přehrávačem Microsoft Media Player 11 nebo novější.
- **•** MyNet nefunguje se zařízeními připojenými přes síť 3G.
- **•** Tablet ASUS musí být připojen ke stejné bezdrátové síti jako zařízení DLNA, například počítač, televizor nebo reproduktory. Jinak MyNet nebude fungovat.

#### **Použití MyNet:**

- 1. Ujistěte se, že tablet ASUS a další počítač jsou připojené ke stejnému bezdrátovému přístupovému bodu.
- 2. Klepnutím zapněte v přehrávači médií Windows Media Player na počítači možnosti **Allow remote control of my Player (Povolit dálkové ovládání přehrávače)** a **Automatically allow devices to play my media (Automaticky povolit zařízením přehrávat má média)**. Dle potřeby proveďte konfiguraci pod "Další možnosti vysílání datovými proudy...".

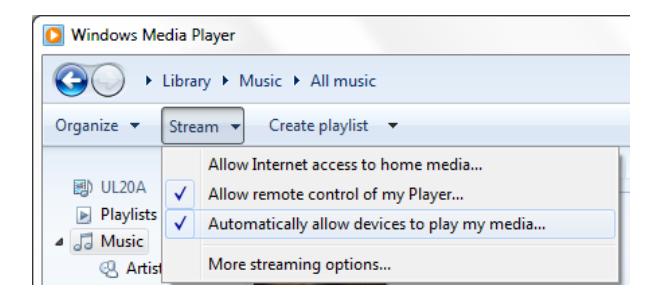

3. Ze seznamu **Server** v levém panelu vyberte zařízení, jehož obsah chcete zobrazit.

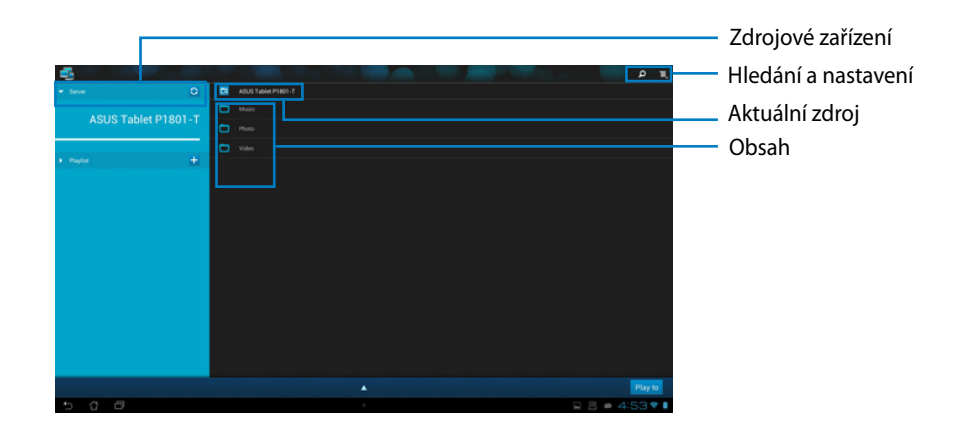

- 4. K dispozici jsou následující možnosti:
	- Vyberte soubor a klepnutím na **Přehrát na** vpravo dole spusťte přehrávání na cílovém zařízení.
	- Stiskem a přidržením mediálního souboru jej můžete nahrát na připojené zařízení, případně z něj stáhnout.
	- Můžete také vybrat soubor ze **Přehrát na**. Seznam stop představuje společný prostor, kde mohou připojená zařízení sdílet soubory Nové seznamy vytvoříte klepnutím na plus  $(+)$ .
- 5. Pokud chcete zapnout **Digitální mediální server**, klepněte na Nastavení vpravo nahoře a klepnutím na **Nastavení digitálního mediálního serveru** a pak povolte dalším připojeným zařízením přístup k mediálním souborům v tabletu ASUS. Můžete také vybrat umístění souboru, který chcete sdílet.

# <span id="page-50-0"></span>**App Locker (Zámek aplikací)**

App Locker umožňuje ochranu aplikací heslem.

#### Použití **App Locker (Zámku aplikací)**:

- 1. Na obrazovce **All apps (Všechny aplikace)** klepněte na **App Locker (Zámek aplikací)** .
- 2. Nastavte si heslo a začněte používat Zámek aplikací..
- 3. Zaškrtněte aplikace, které chcete zamknout.
- 4. Zapněte Zámek aplikací z položky Nastavení v pravém horním rohu.

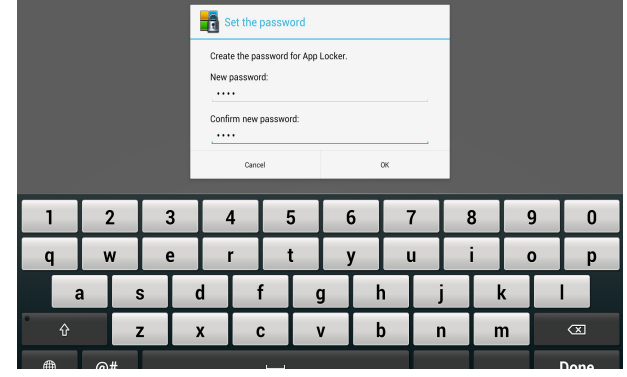

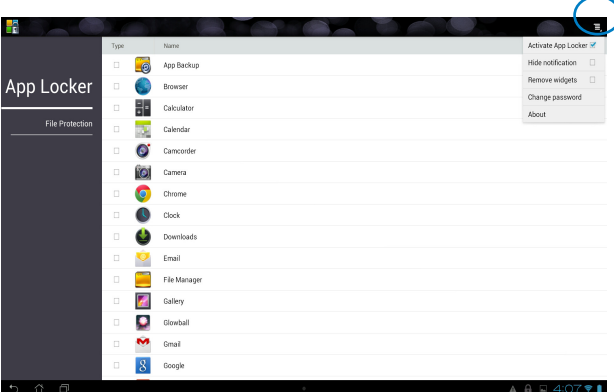

#### **POZNÁMKA:**

• Zamčené aplikace budou na domovské obrazovce zobrazeny s ikonou zámku.

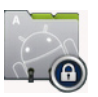

• Při přístupu k zamčeným aplikacím bude vždy vyžadováno heslo.

# <span id="page-51-0"></span>**SuperNote**

SuperNote je šikovná aplikace umožňující psaní a kreslení na tabletu ASUS. Máte spoustu možností, například psaní poznámek, okamžité předávání zpráv, kreslení náčrtů nebo el. pohlednic včetně ozvučení, deníkových záznamů včetně videa.

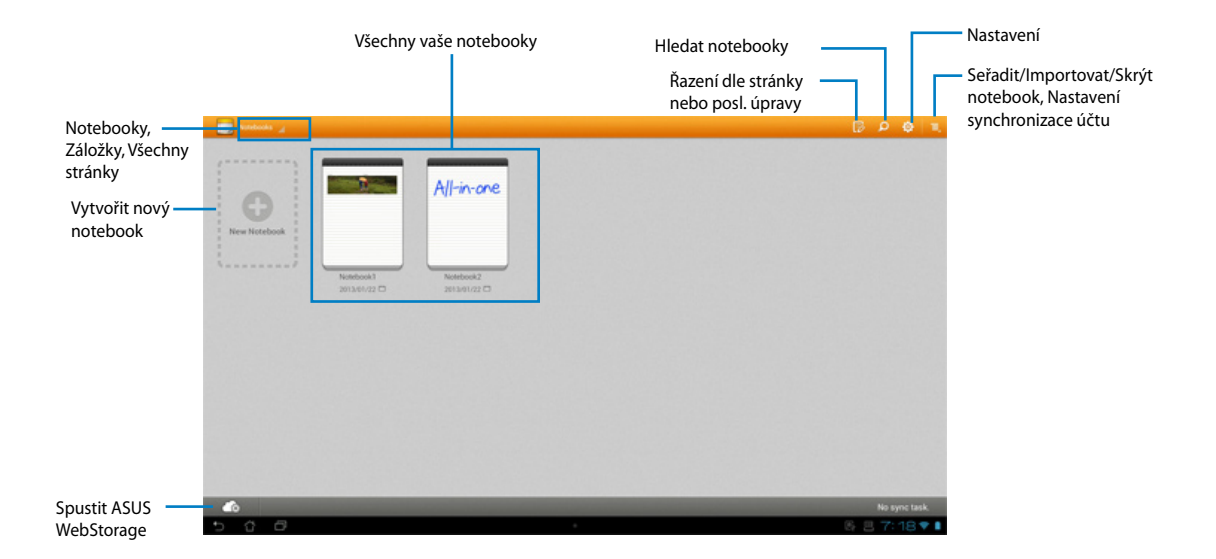

#### **Používání SuperNote**

#### **Pokyny pro vytvoření nového notebooku:**

- 1. Stiskněte New Notebook (Nový notebook).
- 2. Po zadání názvu souboru a výběru typu notebooku začněte psát na stránku.

Na následující obrazovce jsou popsány funkce obrazovky SuperNote v tabletu ASUS:

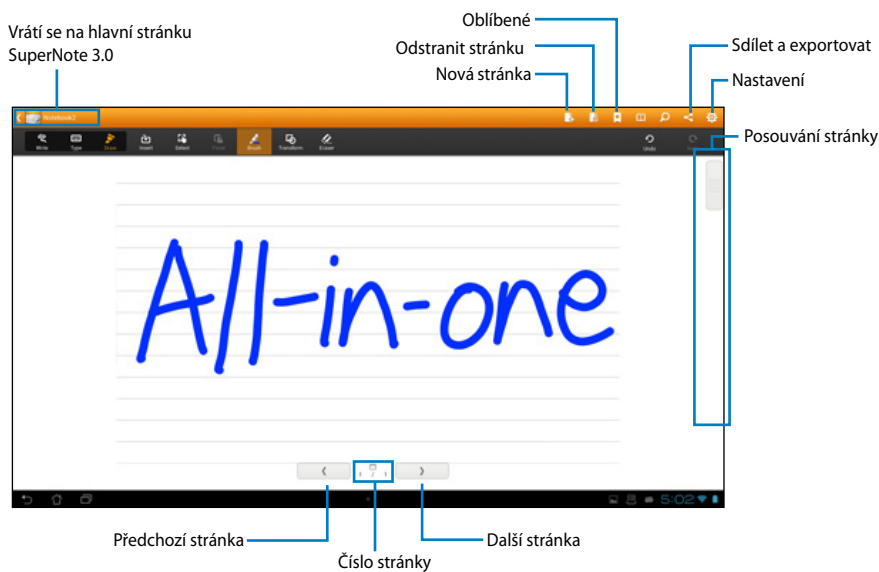

# <span id="page-53-0"></span>**Přidávání pomůcek**

Pomůcky umožňují pohodlně přistupovat k užitečným a zábavným aplikacím na hlavní obrazovce tabletu ASUS. Lze je najít na kartě Widgets (Pomůcky) na obrazovce All Apps (Všechny aplikace) připravené k přesunutí na hlavní obrazovku.

Chcete-li zobrazit vaše pomůcky, klepnutím na přejděte na obrazovku All apps (Všechny aplikace) a potom klepněte na **Widgets (Pomůcky)**.

Na obrazovce Widgets (Pomůcky) lze provádět následující operace:

- Přetáhnout pomůcku na jinou obrazovku. •
- Potažením prstu vlevo nebo vpravo procházet obrazovky a zobrazit další pomůcky. •

#### **DŮLEŽITÉ:**

- Před použitím vybrané pomůcky můžete být vyzváni, abyste provedli dodatečné úkoly (například registraci, aktivaci).
- Není-li na obrazovce dostatek místa pro umístění pomůcky, nebude pomůcka na obrazovku přidána.

Pokyny pro odebrání pomůcky:

Klepněte a podržte pomůcku, dokud se nezobrazí **X Remove (X odebrat)** a potom bez zvednutí prstu přetáhněte pomůcku do **X Remove (X odebrat)**. •

# <span id="page-54-0"></span>**Baterie ASUS**

Tato speciální pomůcka ukazuje procentuálně a barevně stav individuální baterie tabletu ASUS. Čím nabitější baterie, tím jasnější barva.

- 1. Klepnutím na ::: přejděte na obrazovku All apps (Všechny aplikace).
- 2. Klepnutím na **Widgets (Miniaplikace)** zobrazte nabídku miniaplikací.
- 3. Klepnutím a podržením **ASUS Battery (Baterie ASUS)** zobrazíte aplikaci ASUS Battery (Baterie ASUS).

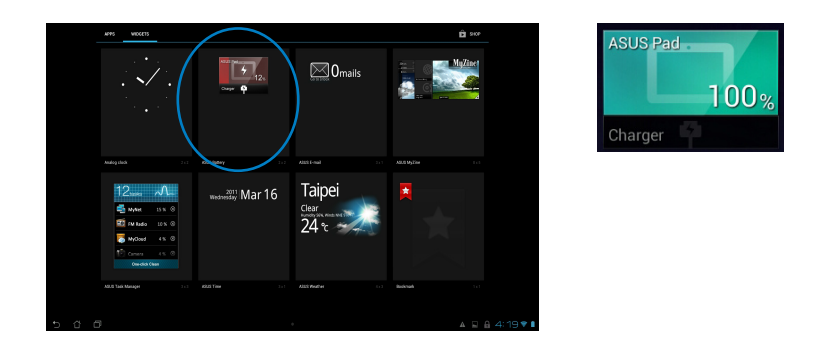

4. Stav baterie zobrazuje i Rychlé nastavení ASUS a oznamovací panel. Stav baterie tabletu ASUS se zobrazuje samostatně. Stav baterie ASUS Transformer Padu a baterie doku se zobrazuje samostatně. Pokud je baterie vybitá, ikona změní barvu z modré na červenou a objeví se u ní vykřičník. Při vybití baterie budete také upozornění zvukem.

# <span id="page-55-0"></span>**Poznámky**

# **REACH**

V rámci shody s regulatorní platformou REACH (Registration, Evaluation, Authorisation, and Restriction of Chemicals (registrace, hodnocení, povolování a omezování chemických látek) byl zveřejněn seznam chemických látek přítomných v našich produktech na webu ASUS REACH na adrese http://csr.asus.com/english/REACH.htm.

# **Recyklace ASUS / Služby zpětného odběru**

ASUS provozuje program recyklace a zpětného odběru založené na naší snaze maximálně chránit životní prostředí. Věříme, že má smysl nabízet řešení umožňující zodpovědnou recyklaci našich produktů, baterií, dalších součástí a obalových materiálů. Podrobné informace o recyklaci v různých regionech najdete na http://csr.asus.com/english/Takeback.htm.

# **Poznámka k izolaci**

**DŮLEŽITÉ!** Pečujte o elektrickou izolaci a udržujte elektrickou ochranu. Zařízení je zaizolováno s výjimkou oblastí, kde se nacházejí IO porty. (Anglicky)

# **Prohlášení pro Federální komunikační komisi**

Toto zařízení je v souladu s Částkou 15 pravidel FCC. Provoz vyžaduje splnění následujících dvou podmínek:

- Toto zařízení nesmí způsobovat škodlivé rušení, a •
- Toto zařízení musí přijmout veškeré přijaté rušení, včetně rušení, které by mohlo způsobit nežádoucí činnost.

Toto zařízení bylo testováno a bylo shledáno, že vyhovuje omezením pro digitální zařízení Třídy B, dle Částky 15 pravidel Federální komunikační komise (FCC). Tato omezení mají poskytnout rozumnou ochranu před škodlivým rušením pro instalace v obytných prostorách. Toto zařízení generuje, používá a může vyzařovat energii na rozhlasové frekvenci, a pokud není instalováno a používáno podle pokynů výrobce, může rušit rozhlasovou/radiovou komunikaci. Ale neexistuje žádná záruka, že v konkrétní instalaci nedojde k rušení. Pokud toto zařízení způsobuje škodlivé rušení příjmu rozhlasu nebo televize, což lze zjistit tak, že zařízení vypnete a zapnete, uživateli doporučujeme zkusit odstranit rušení pomocí jedné nebo několika z následujících metod:

- Otočit nebo přemístit přijímací anténu. •
- Zvětšit odstup mezi zařízením a přijímačem. •
- Připojit zařízení do zásuvky na jiném okruhu, než do kterého je připojen přijímač. •
- Poraďte se s dodavatelem nebo zkušeným rozhlasovým/TV technikem. •

**DŮLEŽITÉ!** Venkovní provoz v pásmu 5,15 ~ 5,25 GHz je zakázán.

**POZOR:** Jakékoliv změny nebo úpravy výslovně neschválené garantem tohoto zařízení mohou vést k odebrání oprávnění uživatele používat toto zařízení.

#### **Varování na vystavení RF**

Tohoto zařízení musí být nainstalováno a provozováno v souladu s dodanými pokyny a anténa (antény) použitá pro tento vysílač musí být nainstalována tak, aby poskytovala vzdálenost alespoň 20 cm od všech osob a nesmí být umístěna společně nebo nesmí fungovat ve spojení s jakoukoliv jinou anténou nebo radiovým vysílačem. Koncoví uživatelé a instalátoři musí obdržet pokyny pro instalaci antény a specifické provozní pokyny v souladu s požadavky na vystavení RF.

# **Prohlášení kanadského ministerstva komunikací**

Toto digitální zařízení nepřekračuje limity třídy B pro vyzařování rádiového rušení z digitálního přístroje stanovené vyhláškou o vysokofrekvenčním rušení ministerstva komunikací Kanady.

Toto digitální zařízení třídy B splňuje kanadské předpisy ICES-003.

# **Prohlášení o vystavení IC záření pro Kanadu**

Toto zařízení vyhovuje limitům pro vystavení IC vyzařování stanoveným pro neřízené prostředí. Abyste vyhověli požadavkům pro vystavení IC radiovým frekvencím, vyhněte se prosím přímému kontaktu s vysílací anténou během přenosu dat. Koncoví uživatelé musejí dodržovat specifické provozní pokyny, aby vyhověli požadavkům pro vystavení radiovým frekvencím.

Provoz vyžaduje splnění následujících dvou podmínek:

- Toto zařízení nesmí způsobovat rušení, a •
- Toto zařízení musí přijmout veškeré rušení, včetně rušení, které by mohlo způsobit •nežádoucí činnost zařízení.

# **Prohlášení a bezpečnostní informace Prohlášení o shodě (Direktiva R&TTE 1999/5/EC)**

Následující položky byly dokončeny a jsou považovány za relevantní a dostatečné:

- Zásadní požadavky jako v [Článku 3] •
- Požadavky na zdraví a bezpečnost jako v [Článku 3.1a] •
- Testování na elektrickou bezpečnost podle [EN 60950] •
- Požadavky na ochranu pro elektromagnetickou kompatibilitu v [Článku 3.1b] •
- Testování na elektromagnetickou kompatibilitu v [EN 301 489-1] a [EN 301 489-17] •
- Efektivní využití radiového spektra jako v [Článku 3.2] •
- Radiové testy podle [EN 300 328-2] •

# **Varování o značce CE**

Toto je výrobek třídy B, a v domácím prostředí může tento výrobek způsobit rušení radiových vln, a v tom případě bude uživatel možná nucen podniknout adekvátní opatření.

 $\epsilon$ 

# **Symbol CE pro zařízení bez bezdrátové místní sítě LAN/Bluetooth**

Dodaná verze tohoto zařízení vyhovuje směrnicím EEC 2004/108/EC "Elektromagnetická kompatibilita" a 2006/95/EC "Směrnice pro slaboproudá zařízení".

# $C \in \mathbb{O}$

# **Symbol CE pro zařízení s bezdrátovou místní sítí LAN/Bluetooth**

Toto zařízení vyhovuje požadavkům směrnice 1999/5/EC Evropského parlamentu a komise ze dne 9. března 1999 o rádiových a telekomunikačních zařízeních a o vzájemném uznávání jejich shody.

#### **platí pro zařízení třídy II.**

# **Bezdrátový provozní kanál pro různé domény**

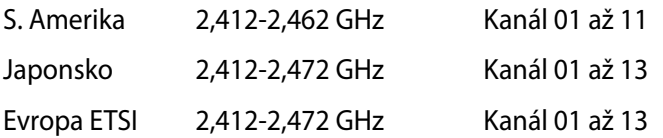

# **NEROZEBÍREJTE Záruka se nevztahuje na výrobky, které byly ze strany uživatelů rozmontovány.**

#### **Upozornění ohledně lithium-iontové baterie**

**POZOR**: Nebezpečí výbuchu při chybné výměně baterie. Nahraďte jen stejným nebo ekvivalentním typem doporučeným výrobcem. Použité baterie zlikvidujte podle pokynů výrobce.

# **Žádné vystavení tekutinám**

NEVYSTAVUJTE ani nepoužívejte blízko tekutin, deště nebo vlhkosti. Tento výrobek není odolný vůči vodě ani oleji.

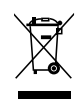

Tento symbol přeškrtnuté popelnice na kolečkách znamená, že výrobek (elektrická, elektronická zařízení a knoflíkové baterie s obsahem rtuti) by se neměl vyhazovat do komunálního odpadu. Ověřte si lokální předpisy pro likvidaci elektronických výrobků.

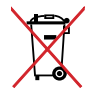

NEVHAZUJTE baterii do komunálního odpadu. Symbol přeškrtnuté popelnice s kolečky ukazuje, že tato baterie nesmí být likvidována společně s komunálním odpadem.

# **Prevence ztráty sluchu**

V zájmu předcházení ztrátě sluchu neposlouchejte dlouhodobě při vysoké hlasitosti.

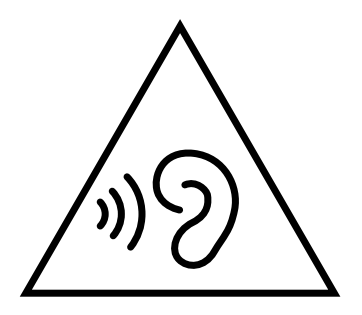

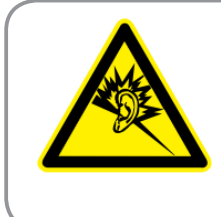

A pleine puissance, l'écoute prolongée du baladeur peut endommager l'oreille de l'utilisateur.

# **Splnění globálních ekologických předpisů a prohlášení**

Společnost ASUS se řídí principy ekologického návrhu a výroby produktů a zajišťuje splnění globálních ekologických předpisů ve všech fázích životního cyklu produktů ASUS. Společnost ASUS kromě toho také zveřejňuje relevantní informace v souladu s požadavky předpisů.

Více se o povinně zveřejňovaných informacích dozvíte na http://csr.asus.com/english/ Compliance.htm. ASUS plní tyto požadavky:

**Prohlášení o materiálech dle japonské normy JIS-C-0950**

#### **Evropské předpisy REACH SVHC**

**Korejské předpisy RoHS**

**Švýcarské energetické předpisy**

# **Produkt vyhovující standardu ENERGY STAR**

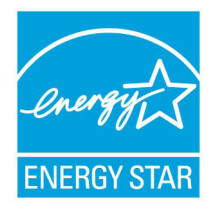

ENERGY STAR je společný program americké Agentury pro ochranu životního prostředí a amerického ministerstva energetiky, který nám všem pomáhá ušetřit a zároveň chránit životní prostředí díky energeticky úsporným výrobkům a postupům.

ENERGY STAR Všechny produkty společnosti ASUS označené logem ENERGY STAR vyhovují standardu ENERGY STAR a funkce řízení spotřeby je u nich povolena ve

výchozím nastavení. Tento monitor a počítač jsou automaticky nastaveny na přechod do režimu spánku po 15 a 30 minutách nečinnosti uživatele. Počítač probudíte klepnutím myši nebo stiskem libovolné klávesy na klávesnici.

Podrobné informace o řízení spotřeby a jeho přínosu pro životní prostředí najdete na stránkách http://www.energy.gov/powermanagement. Na stránkách http://www.energystar. gov dále najdete podrobnosti o společném programu ENERGY STAR.

**POZNÁMKA:** Energy Star NEpodporuje FreeDOS a operační systémy založené na Linuxu.

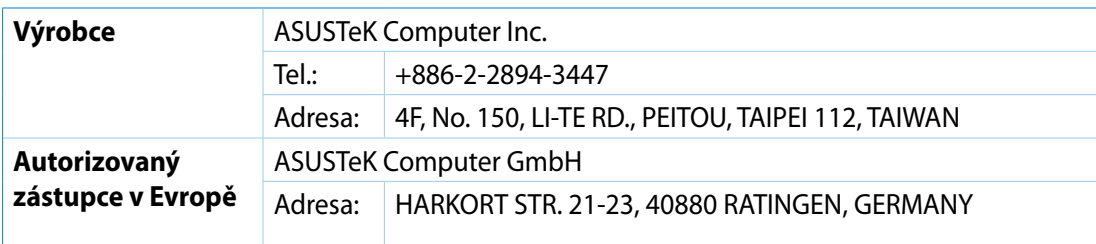